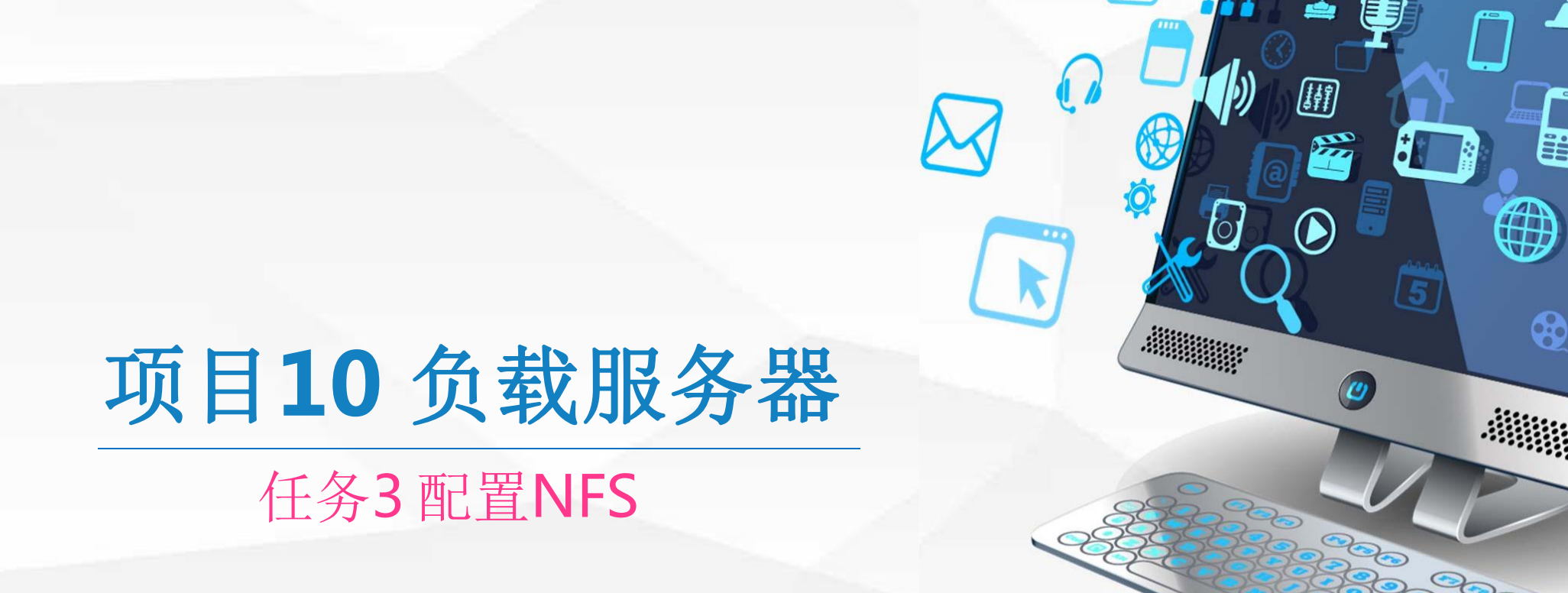

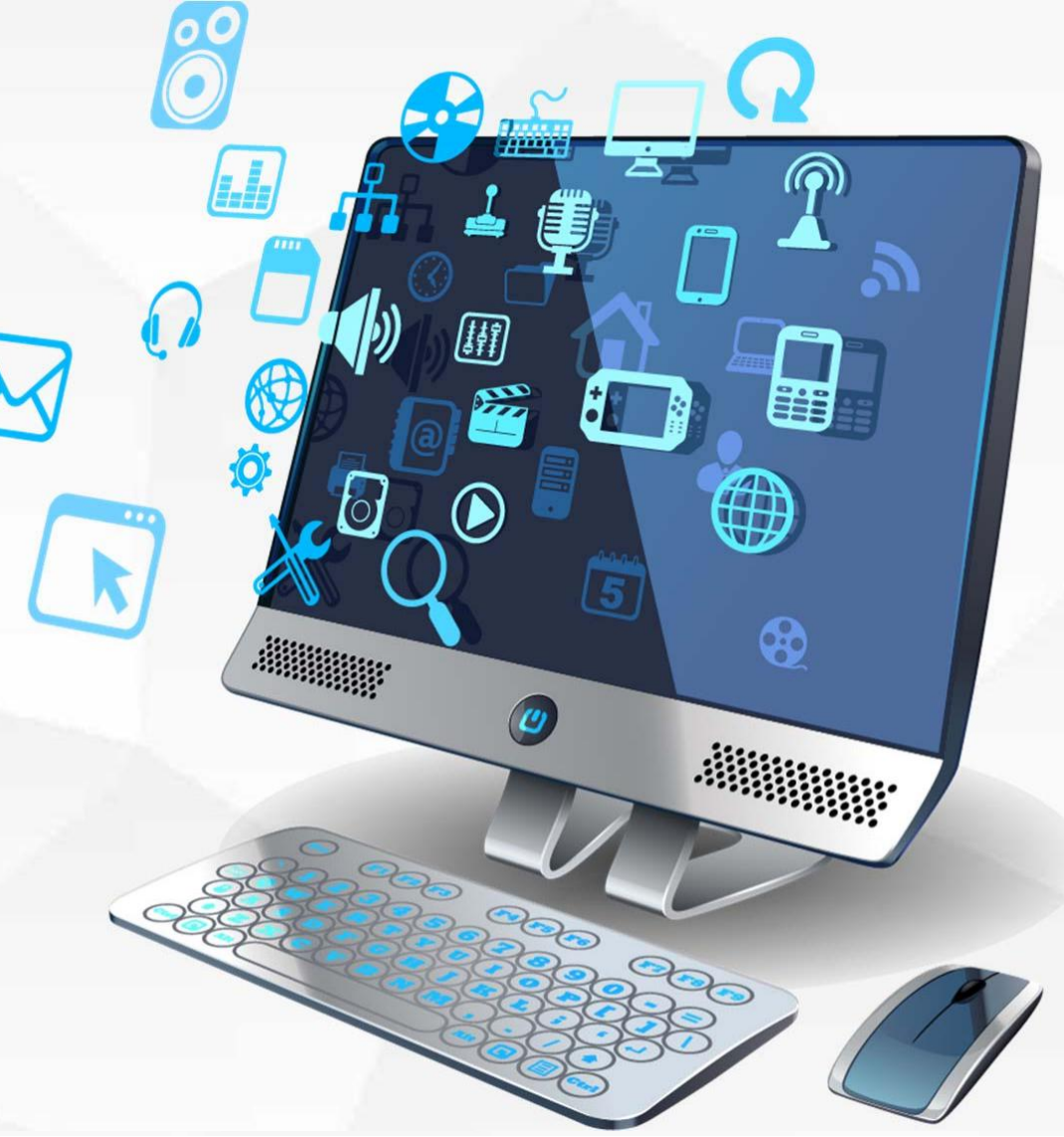

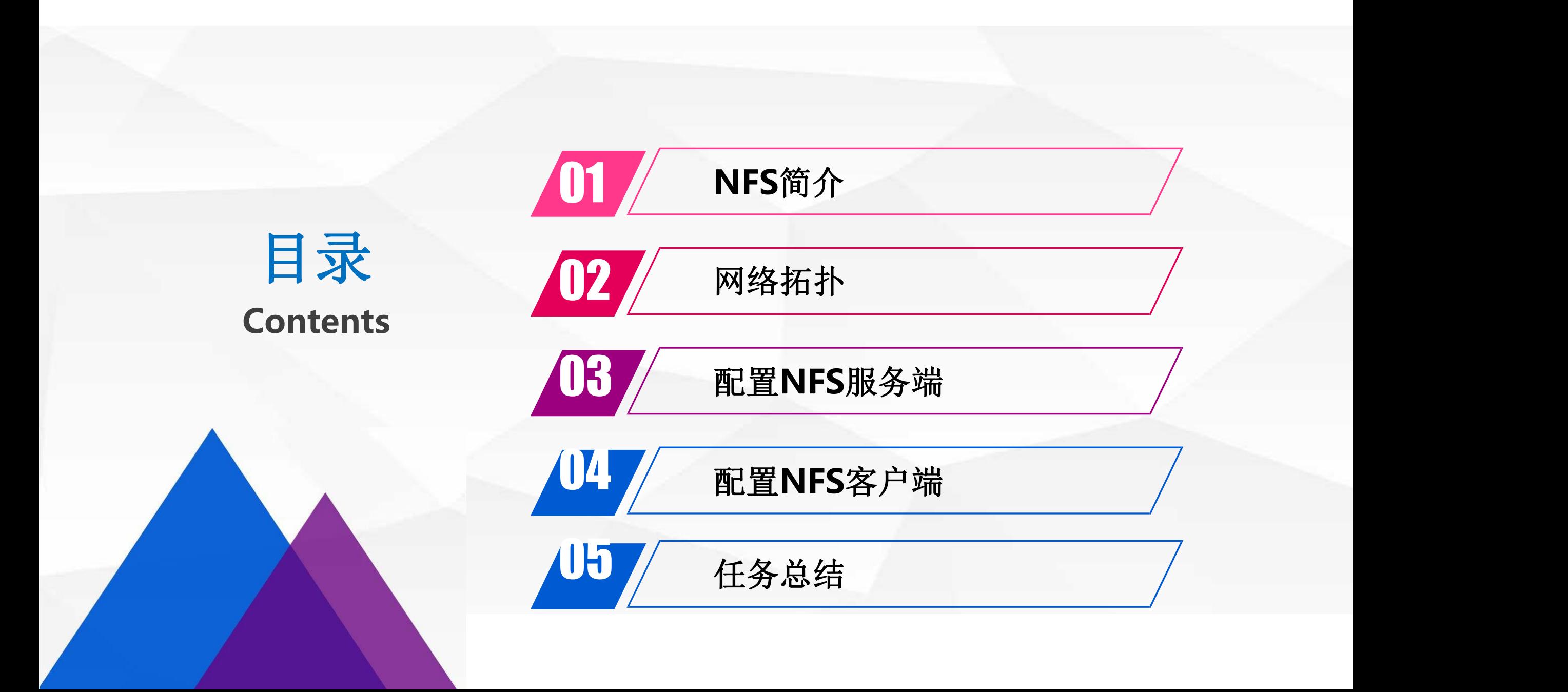

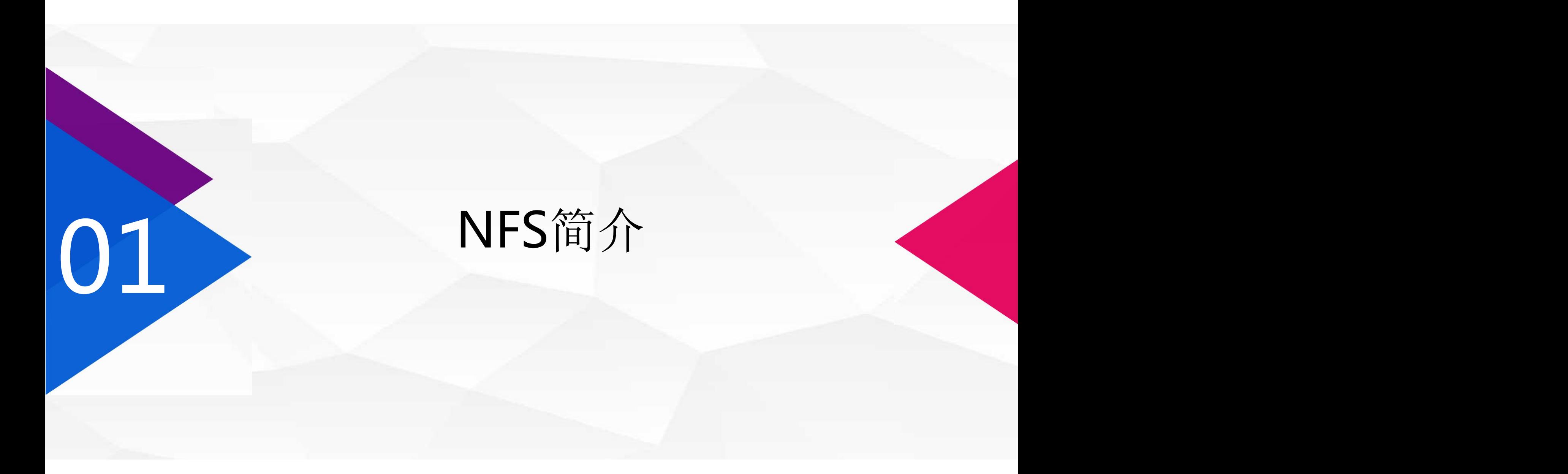

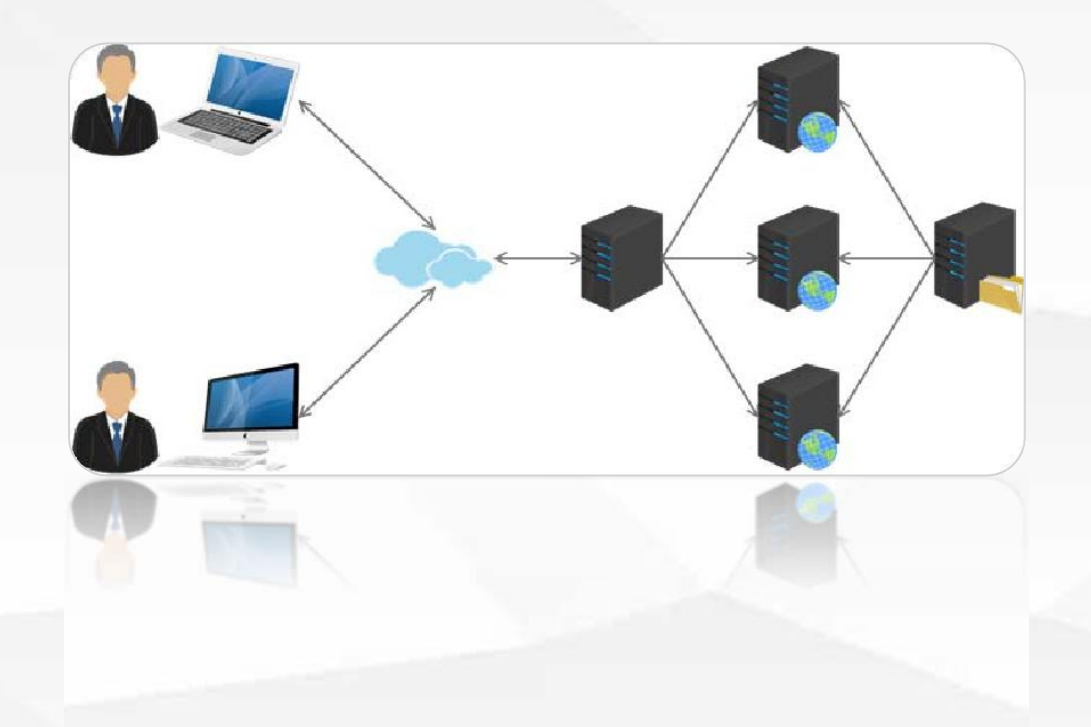

NFS就是Network File System的缩写, 它最大的功能就是可以通过网络,让不同的机 器、不同的操作系统可以共享彼此的文件。 NFS服务器可以让PC将网络中的NFS服务 器共享的目录挂载到本地端的文件系统中,而 在本地端的系统中来看,那个远程主机的目录 就好像是自己的一个磁盘分区一样,在使用上 相当便利。

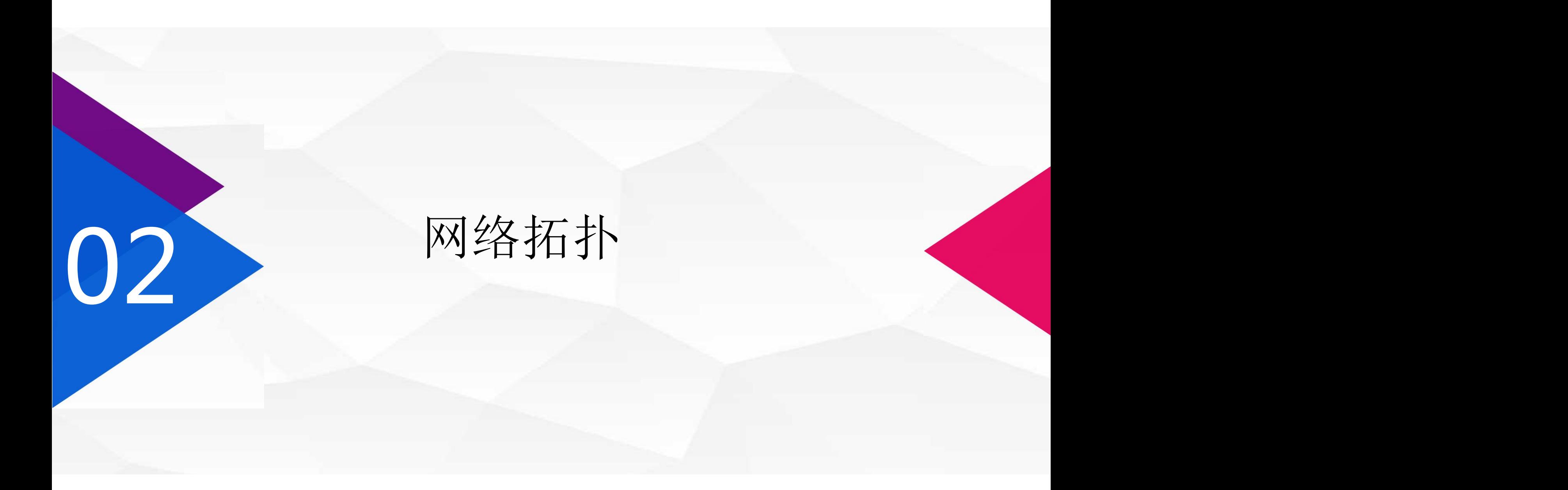

## 本次实验同iSCSI服务器一样,需事先准备2台服务器。

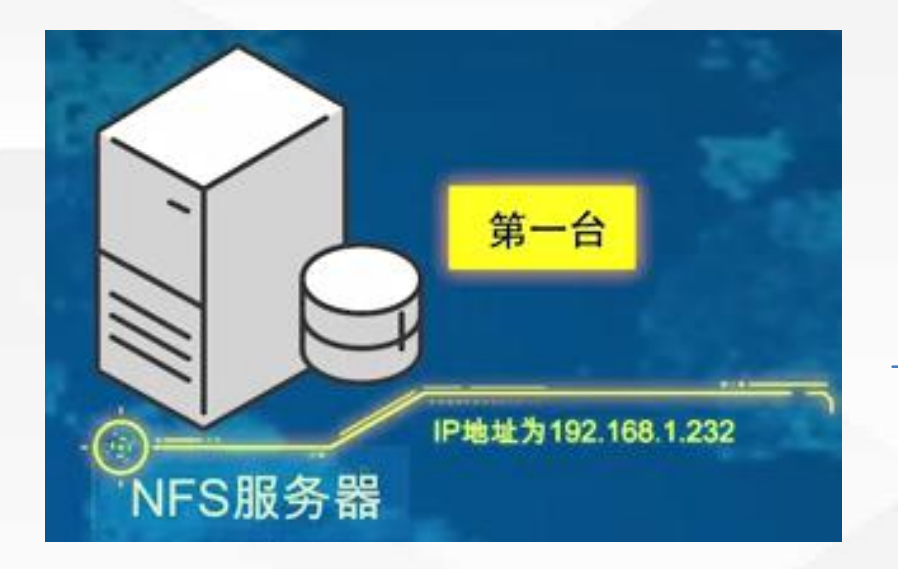

如果有多台NFS客户机也是可以的方法类似,这里 我们只配置一台NFS客户机。

安装NFS服务 (第1台服务器)

配置共享目录 (第1台服务器)

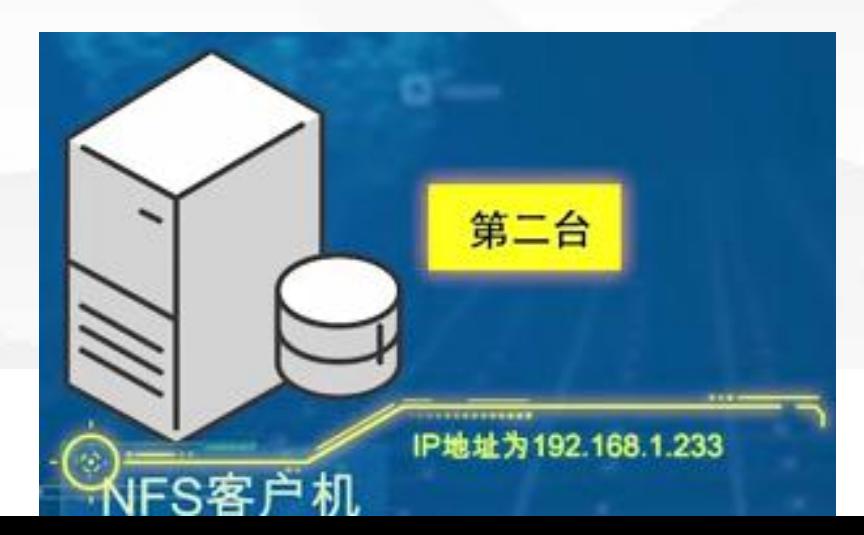

安装NFS客户端(第2台服务器)

挂载虚拟目录 (第2台服务器)

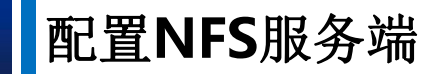

#### 安装NFS服务 (第1台服务器)

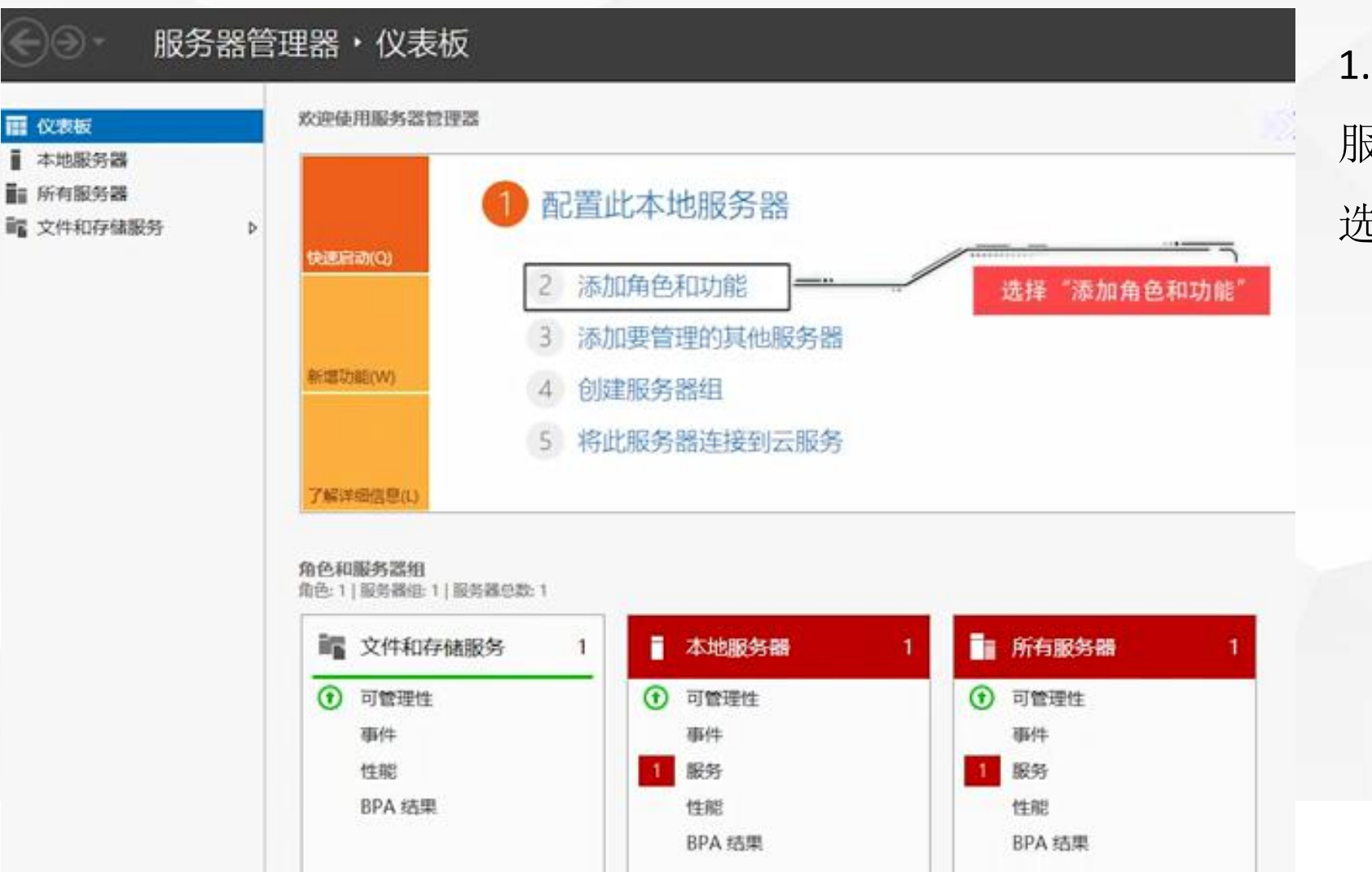

1.进入第1台服务器,即NFS 服务器端,打开服务器管理器。 选择"添加角色和功能"

配置**NFS**服务端

#### 2.选择"基于角色或基于功能的安装"

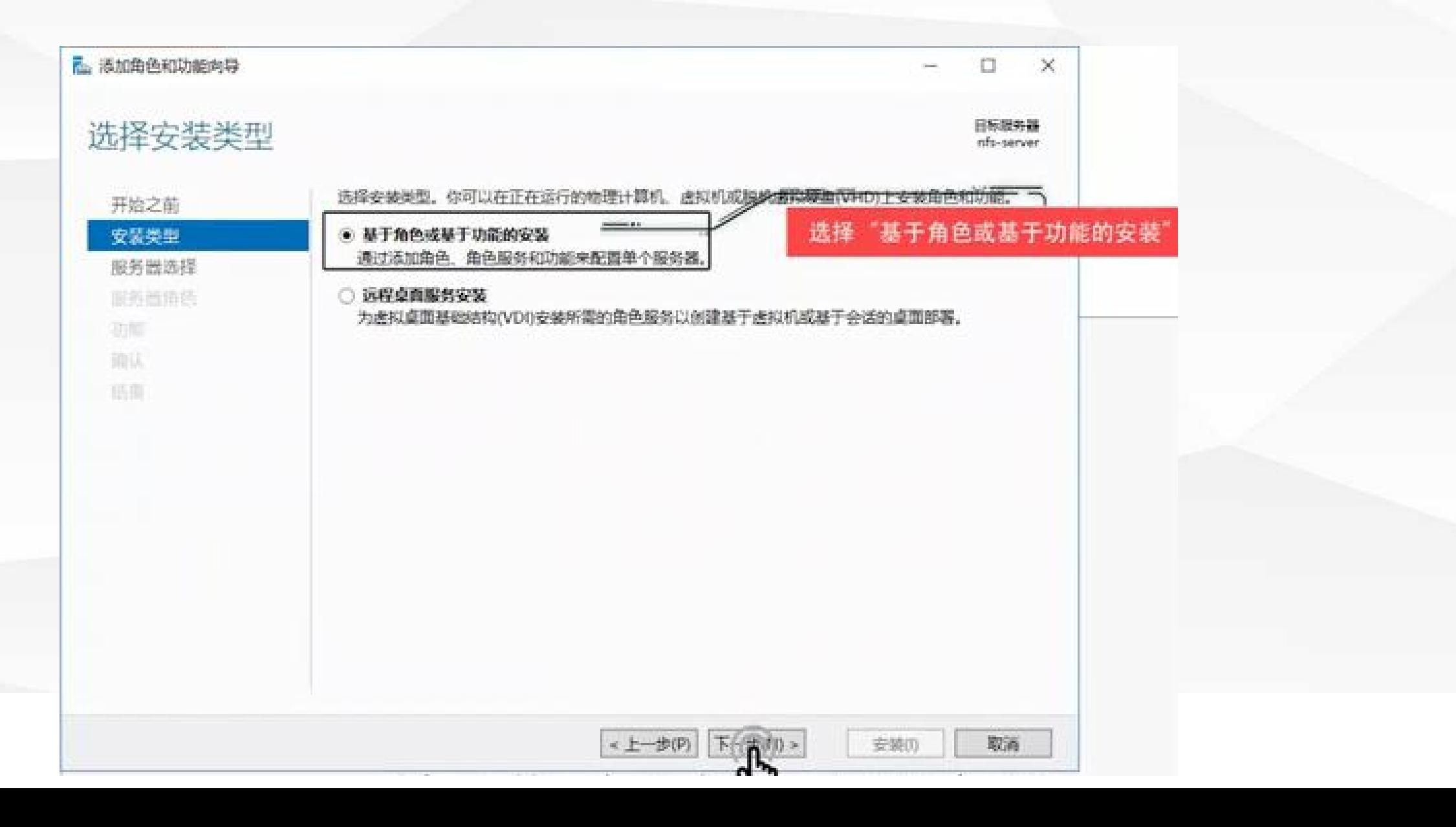

#### 3.该窗口显示目前服务器的名称为"nfs-server" ,服务器的IP地址为192.168.1.232

**Pas 活加角色和功能向导**  $\infty$ n. 自标题务器 选择目标服务器 eds-server 选择要安装角色和功能的服务器或虚拟硬盘。 开始之前 安装类型 ◎ 从服务器池中选择服务器 ○ 选择虚拟硬盘 服务器选择 缩务器角色 服务器池 功能 简选器: 一 操作系统 越期 名称 原題地 Microsoft Windows Server 2016 Standard infs-server 192.168.1.232 找到1个计算机 此页显示了正在运行 Windows Server 2012 或更新版本的 Windows Server 的服务器以及那些已经在 服务器管理器中使用"添加服务器"命令添加的服务器。脱机服务器和尚未完成数据收集的新添加的服务器 将不会在此页中显示。 <上一步(P) 下一步(N) > 取通 安装(I)

4.在服务器角色中展开"文件和存储服务"勾选"NFS服务器'

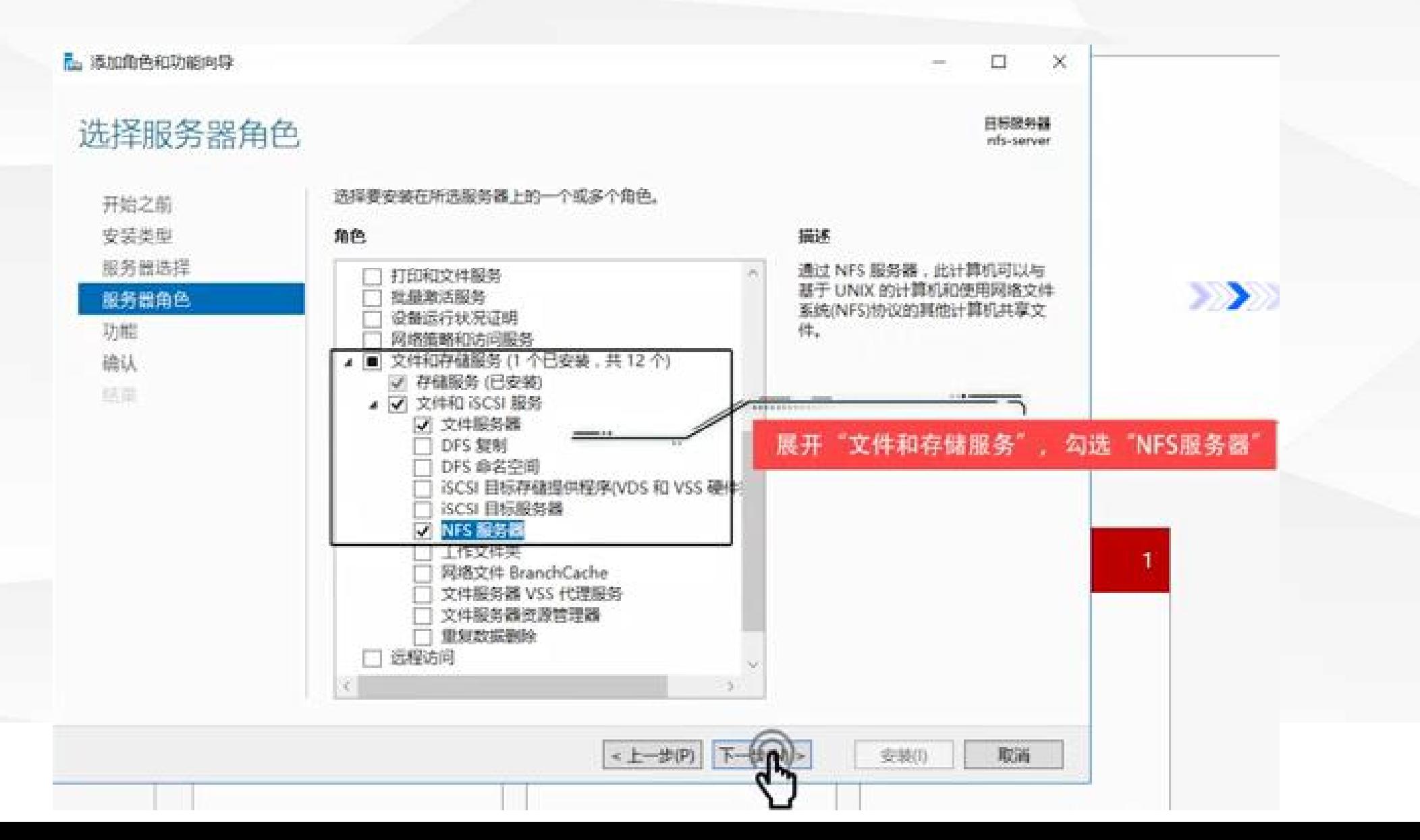

#### 5.功能步骤无需添加额外的功能

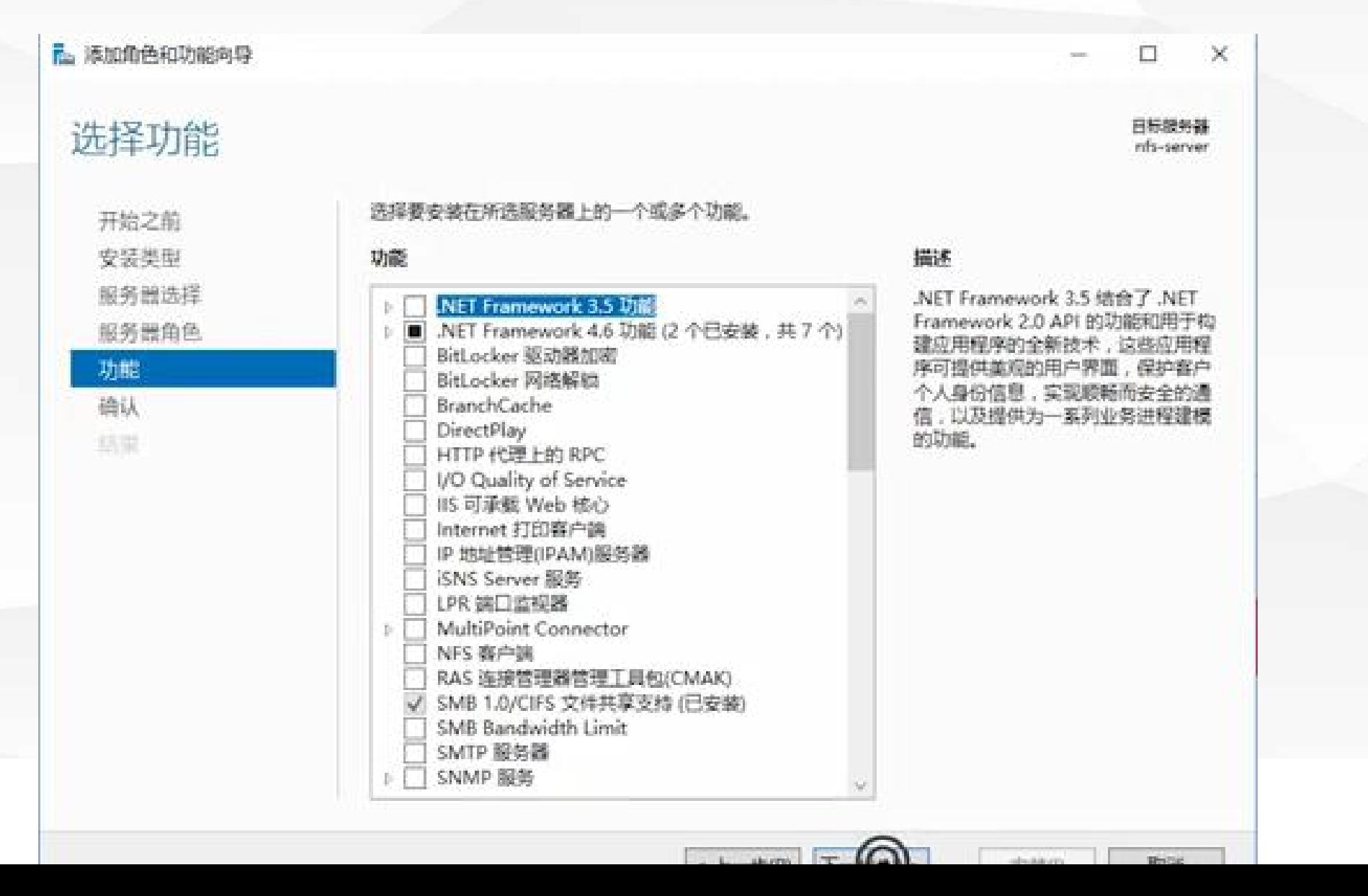

6.确认,进行安装

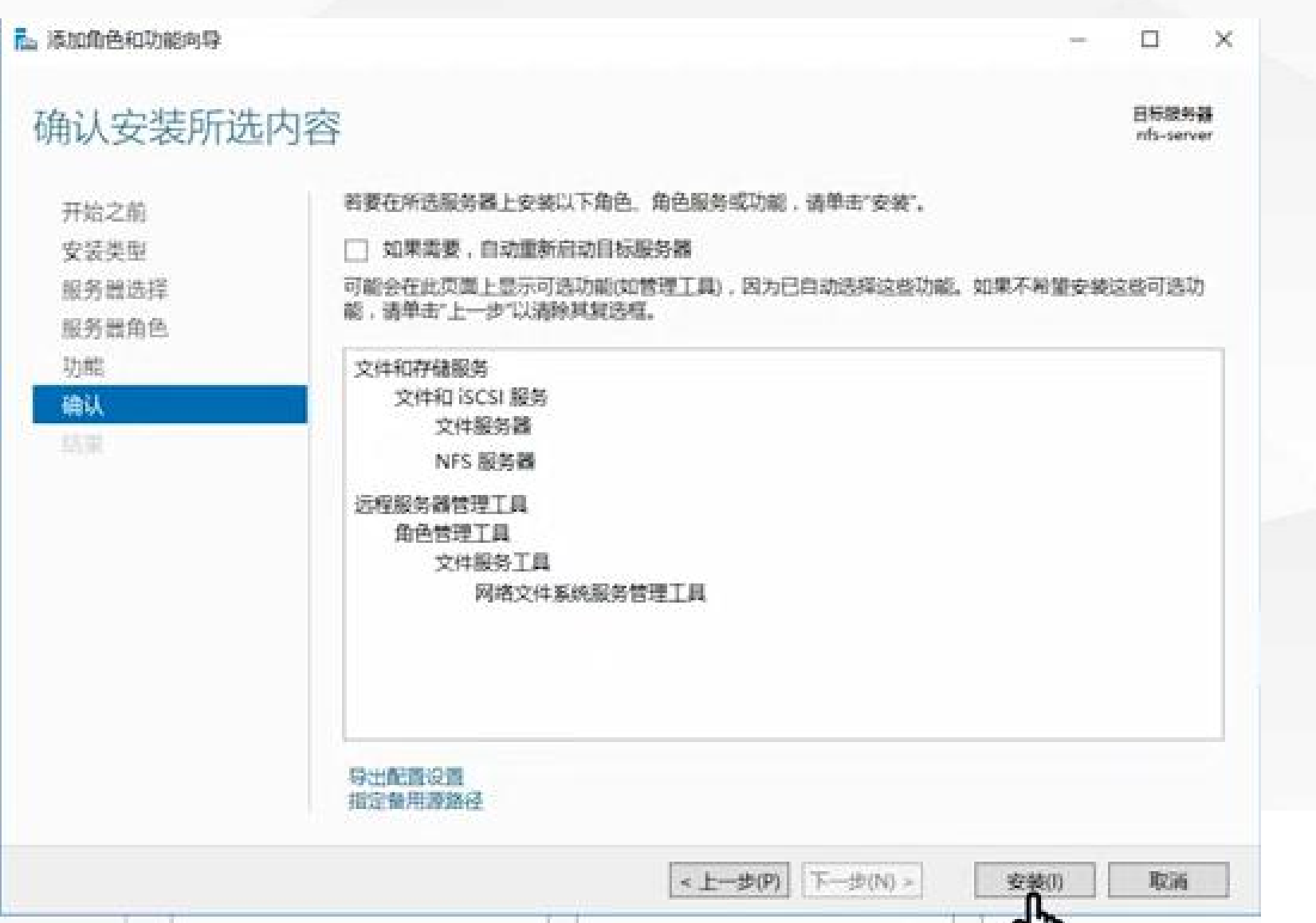

这个服务比较小耐心等待几分钟即可安装完成

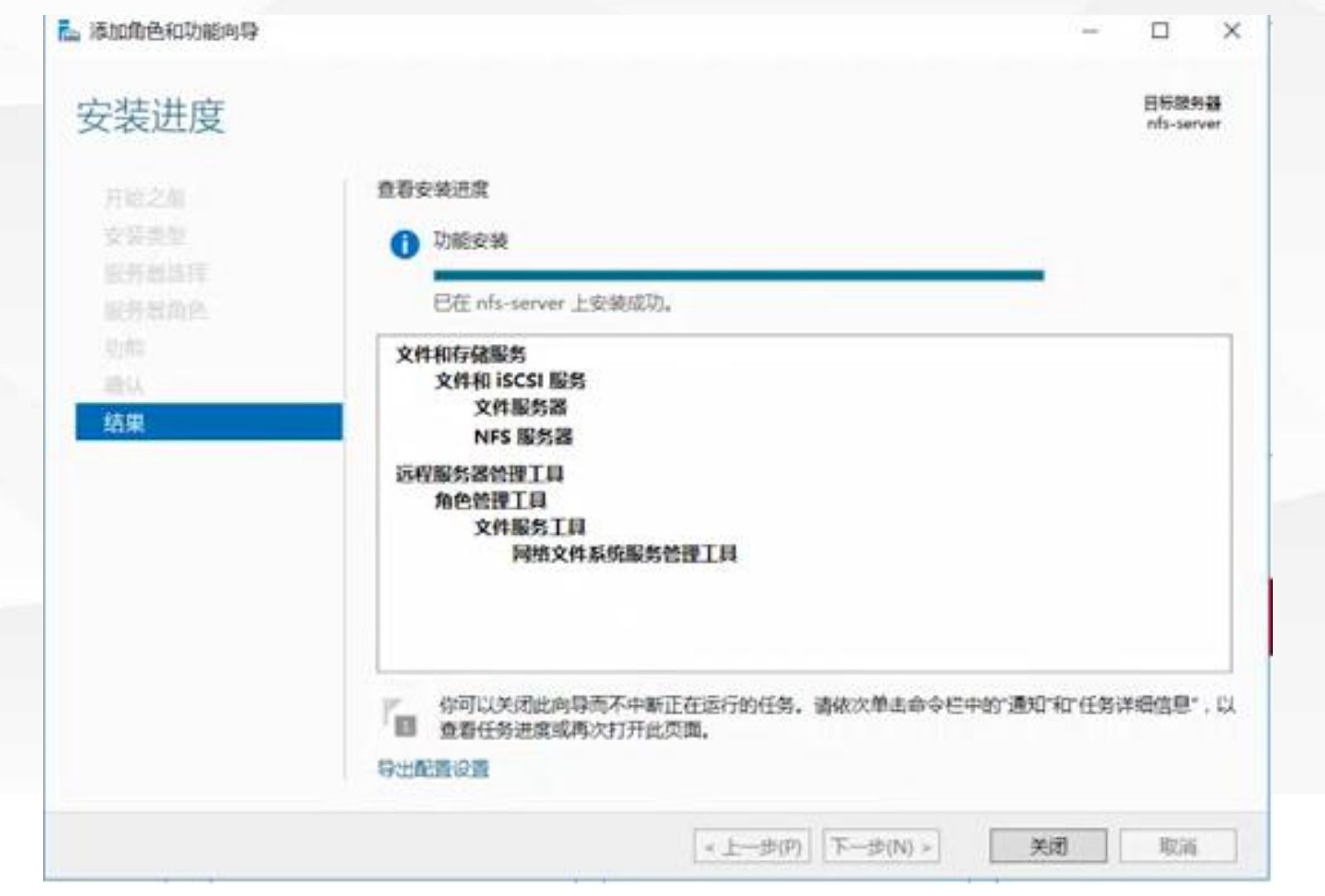

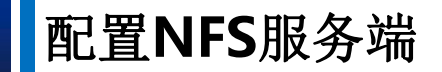

#### 配置共享目录 (第1台服务器)

1.打开服务器管理器,选择"文件和存储服务"

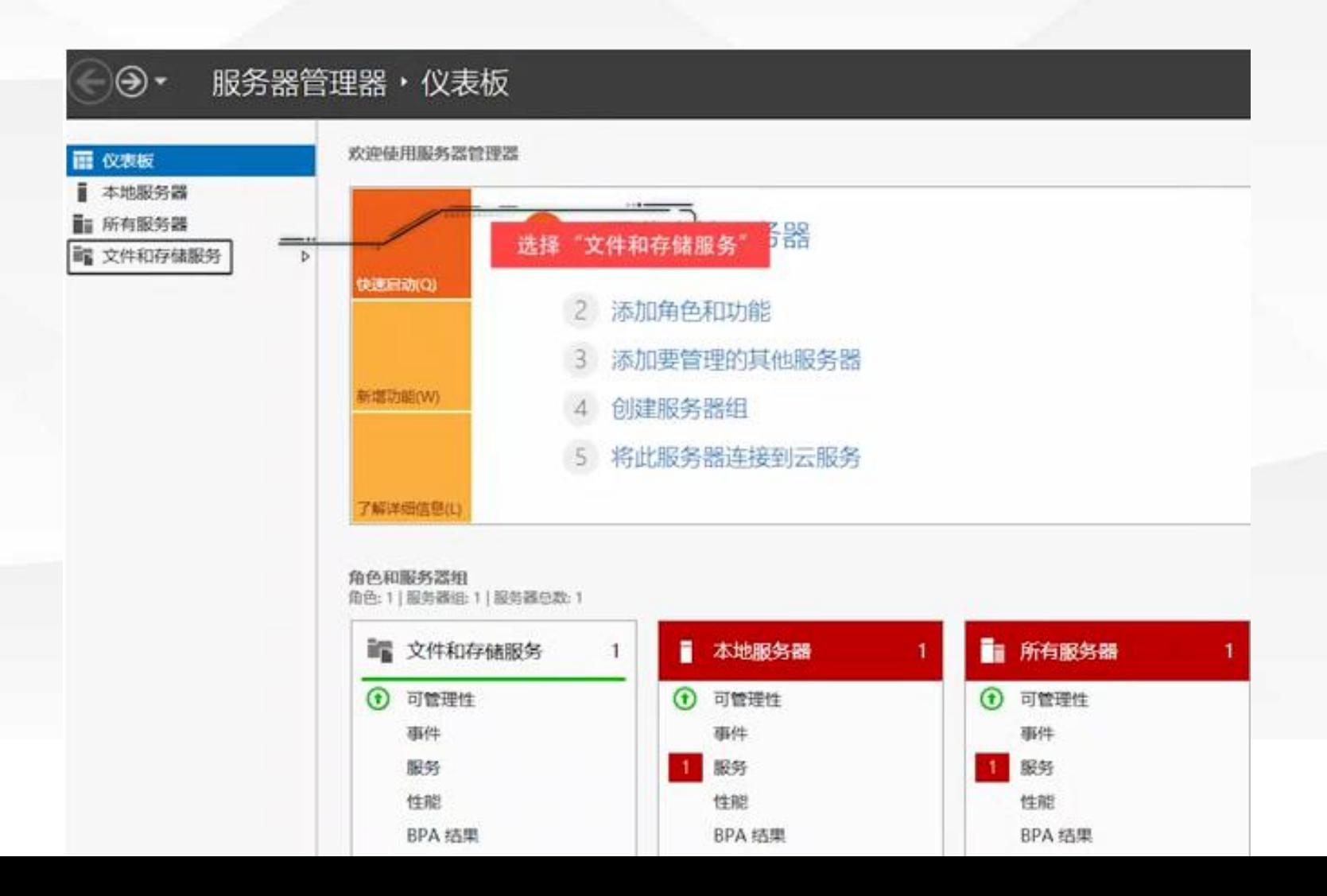

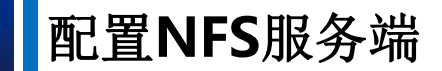

2.接着选择"共享"

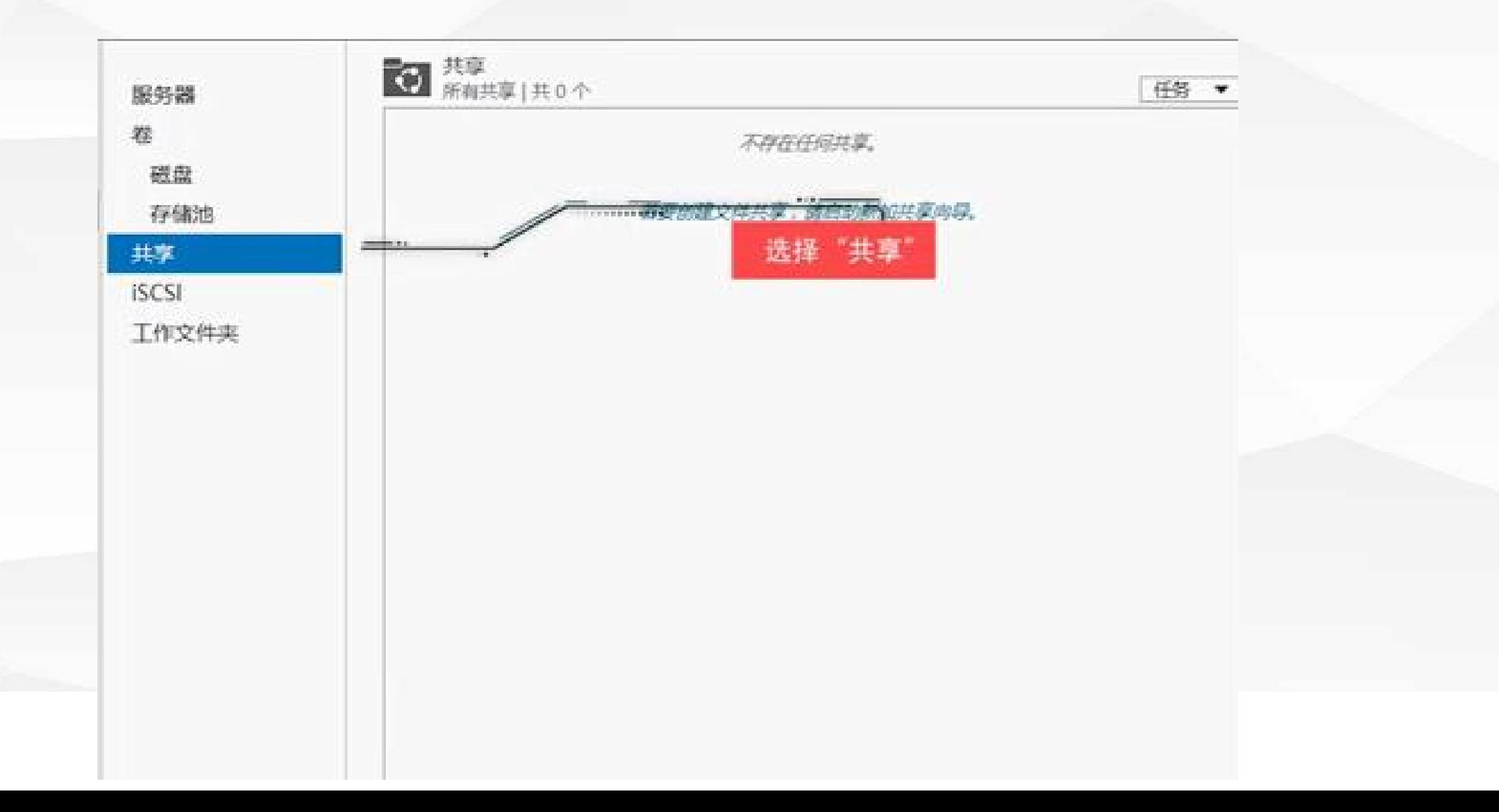

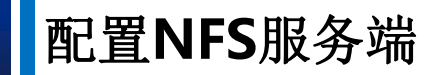

#### 因此我们启动新加共享向导

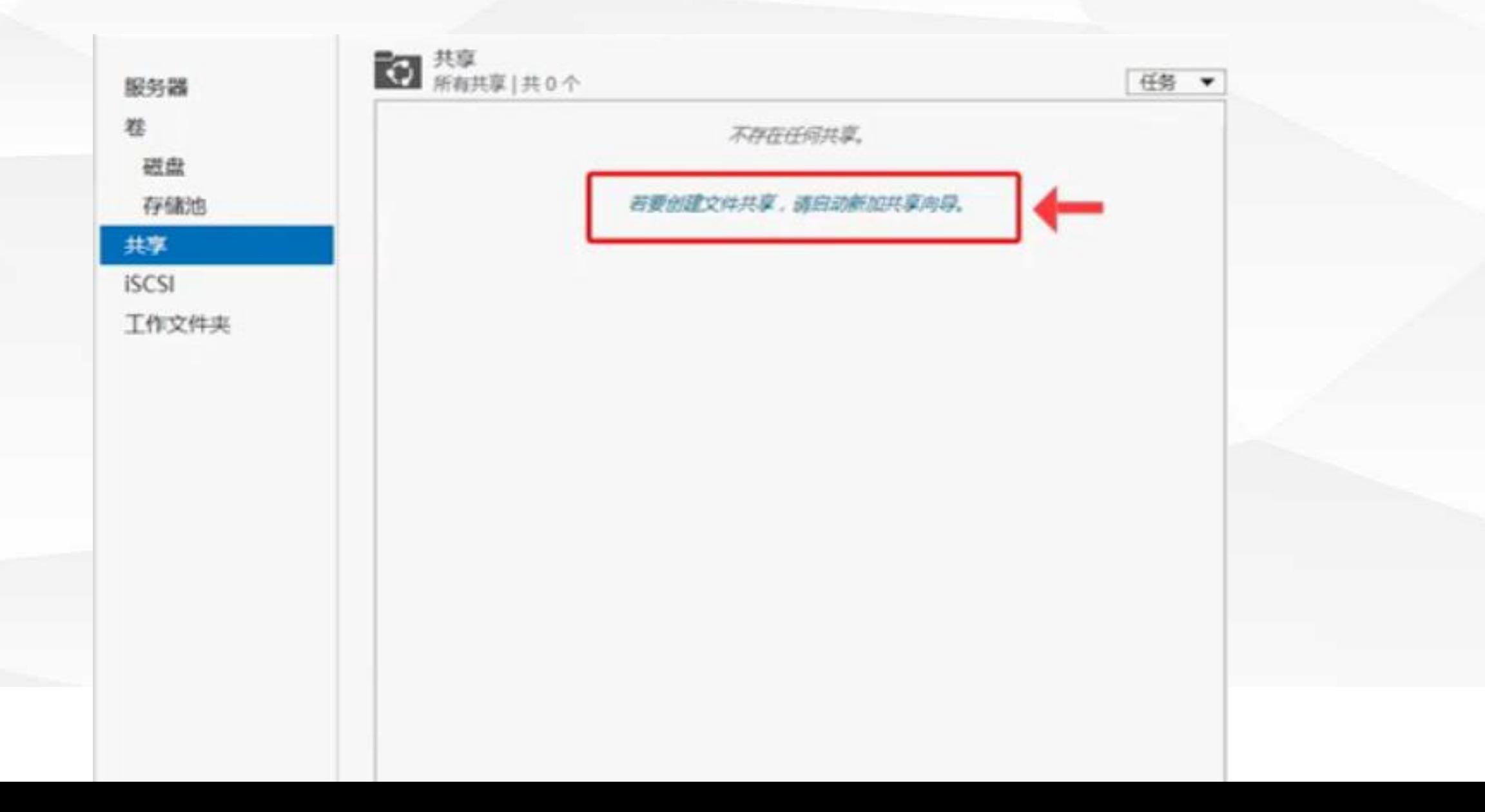

#### 3.在选择配置文件步骤,我们选择"NFS共享-快速"

**Pm** 新建共享向导

 $\Box$  $-\times$ 

### 为此共享选择配置文件

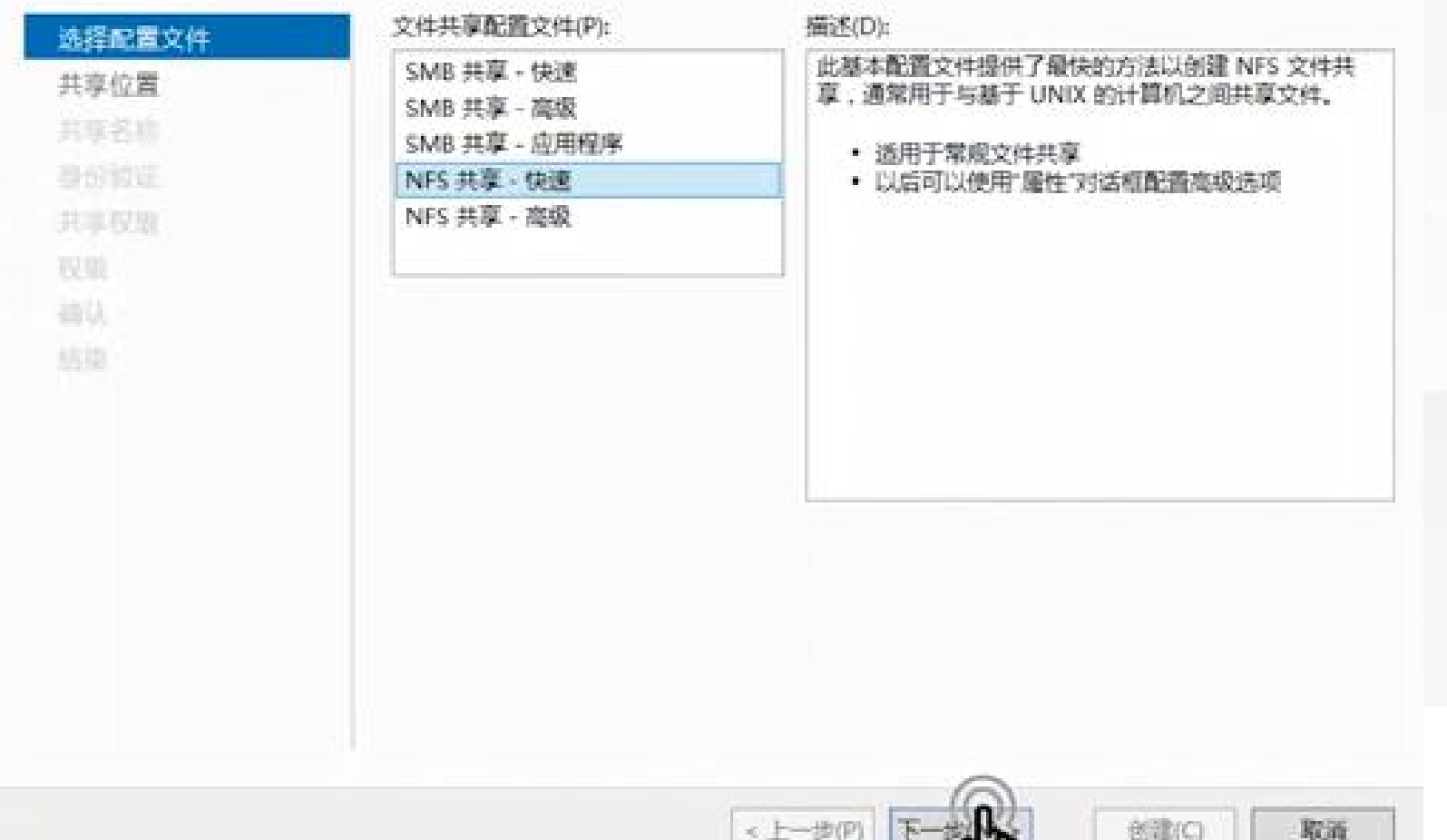

#### 4.共享位置即设置将哪个文件夹共享出来供其他设备使用

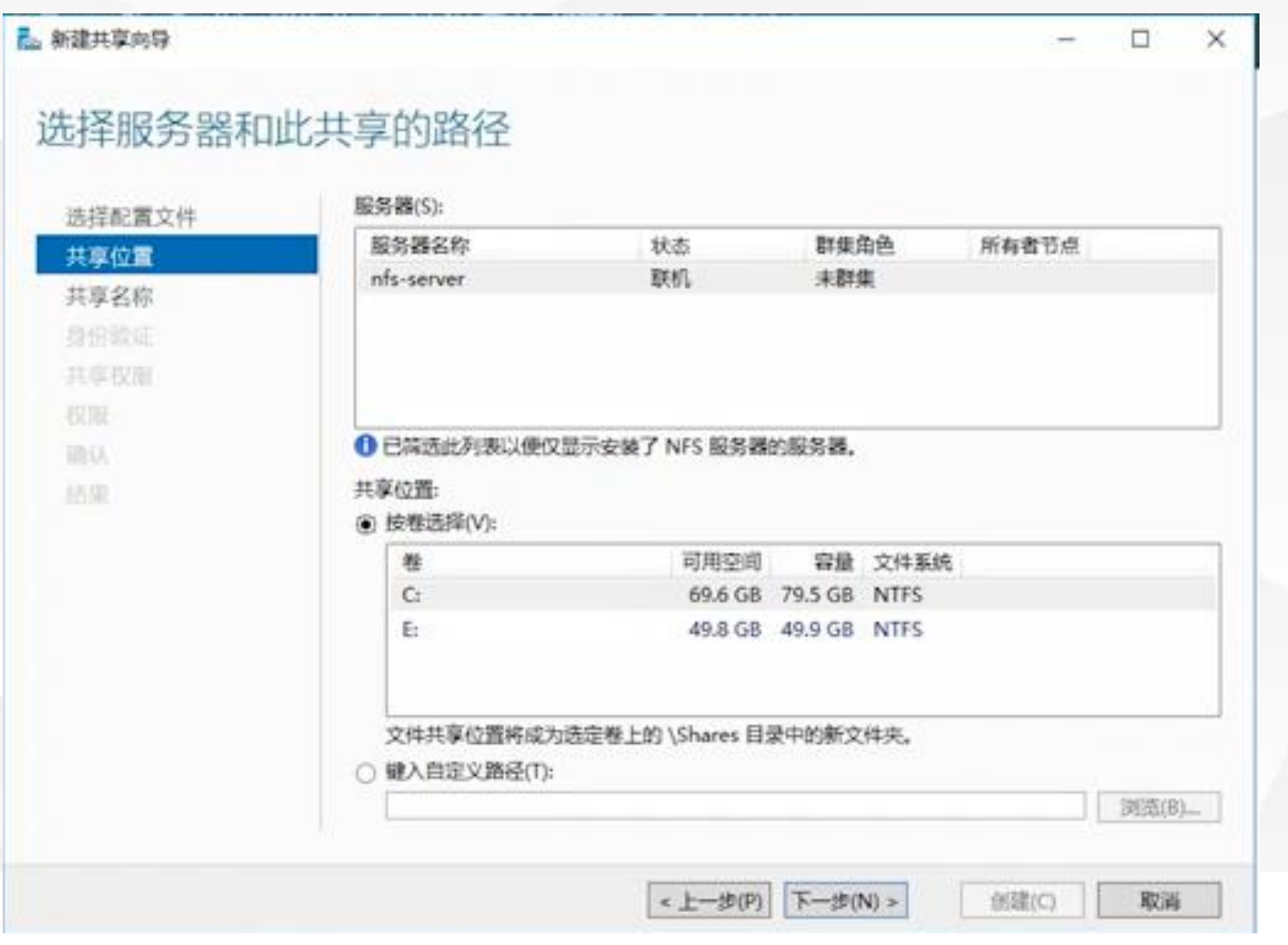

这个文件夹可以按卷选择, 即 按整个盘符,也可以自己创建 一个文件夹。这里我们自定义 一个文件夹。

打开盘在其下创建一个名称为"NFS"的文件夹,我们将这个文件夹设置为共享目录。

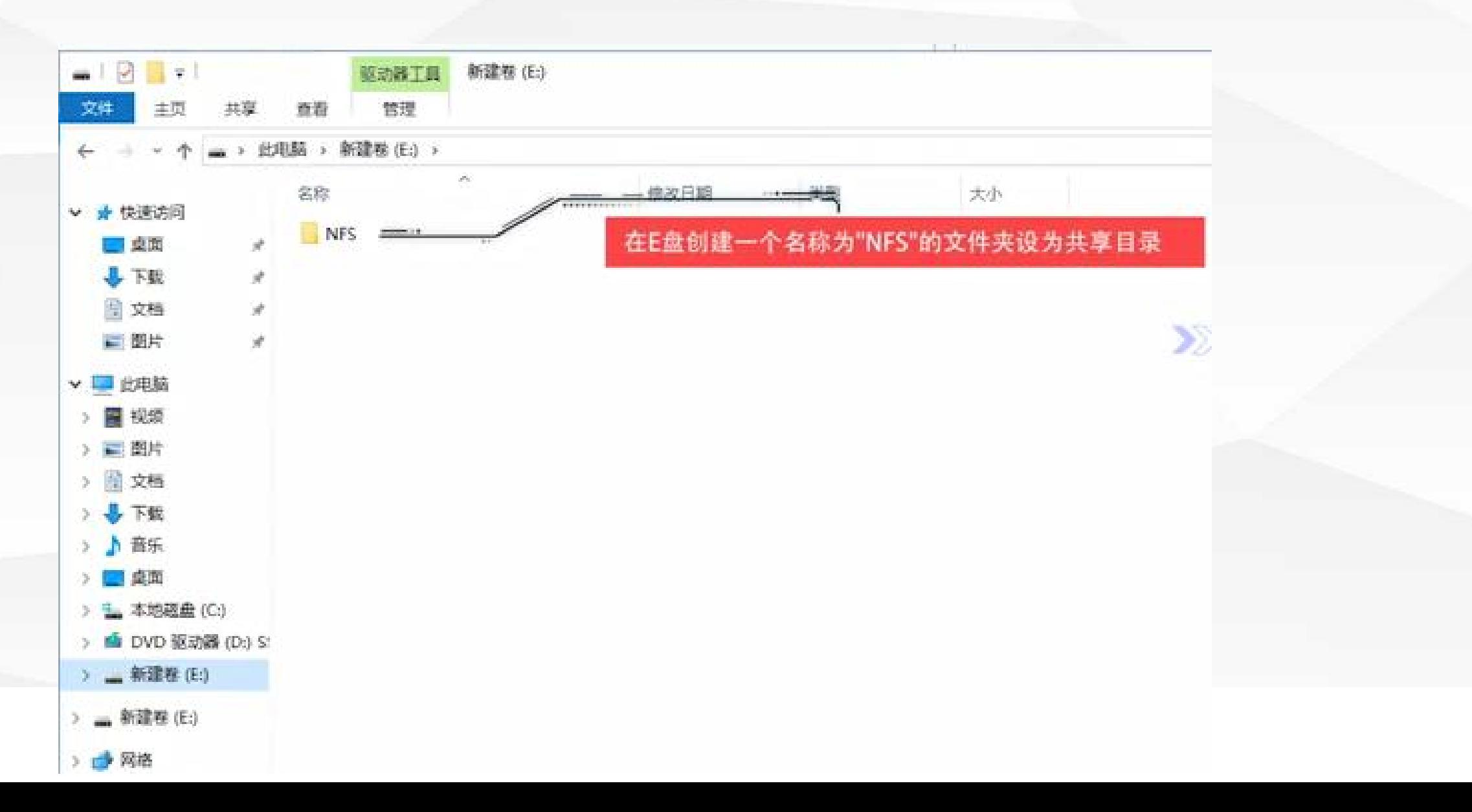

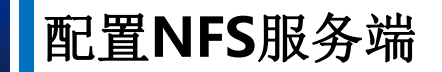

切换回"新建共享向导", 在自定义路径电添加路径"E:\nfs"

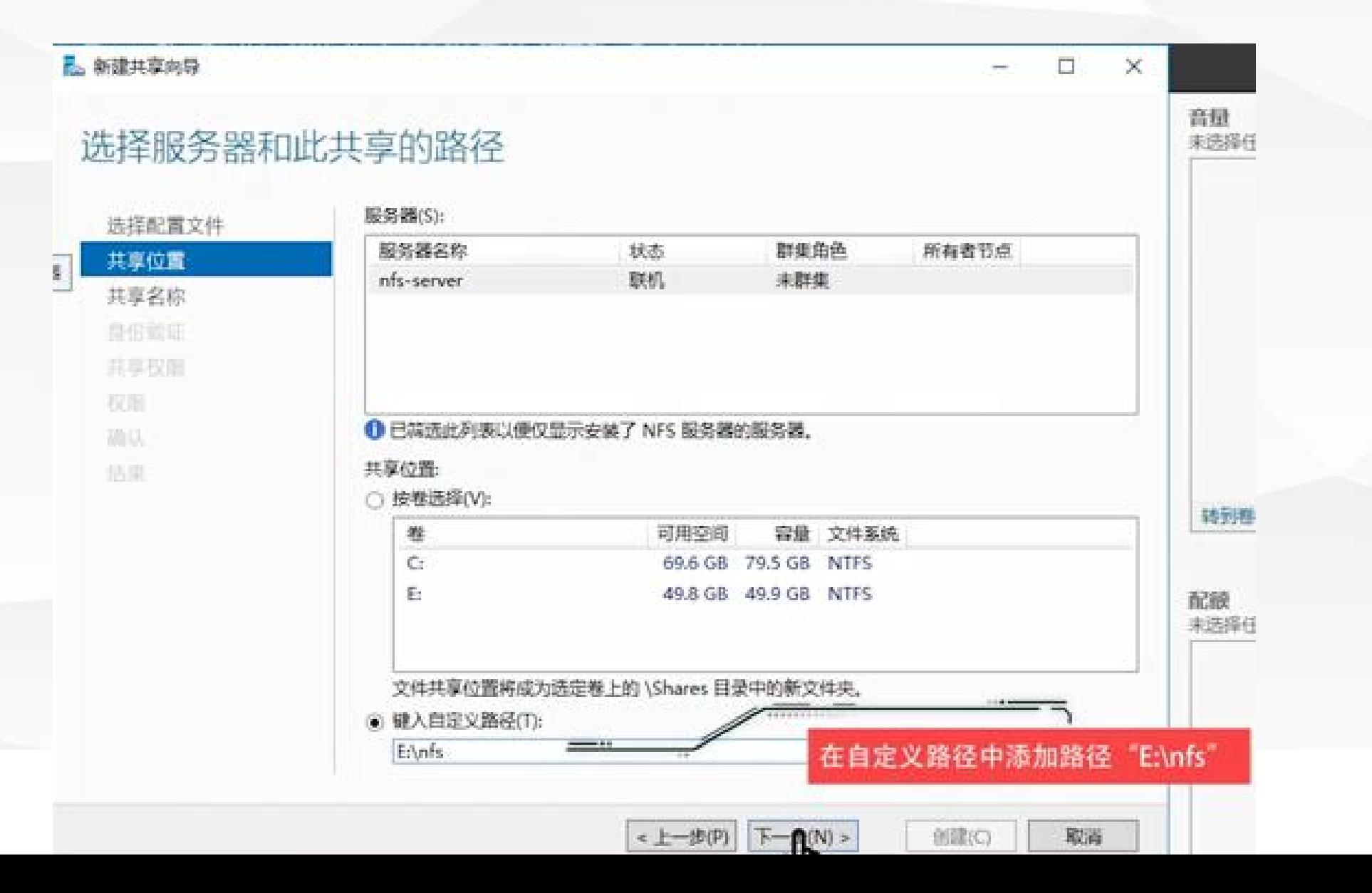

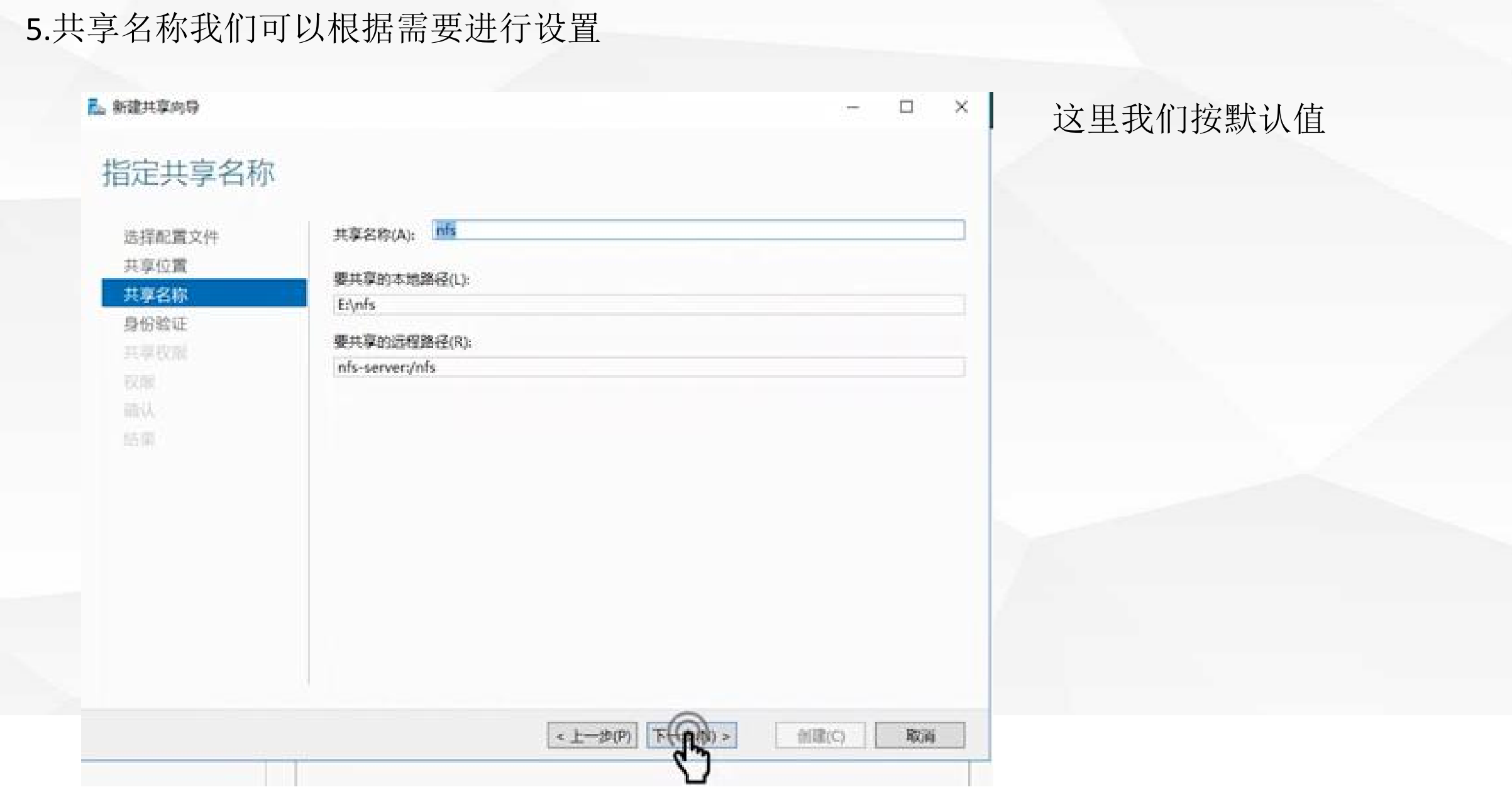

## 6.身份证验证步骤我们可以添加身份验证

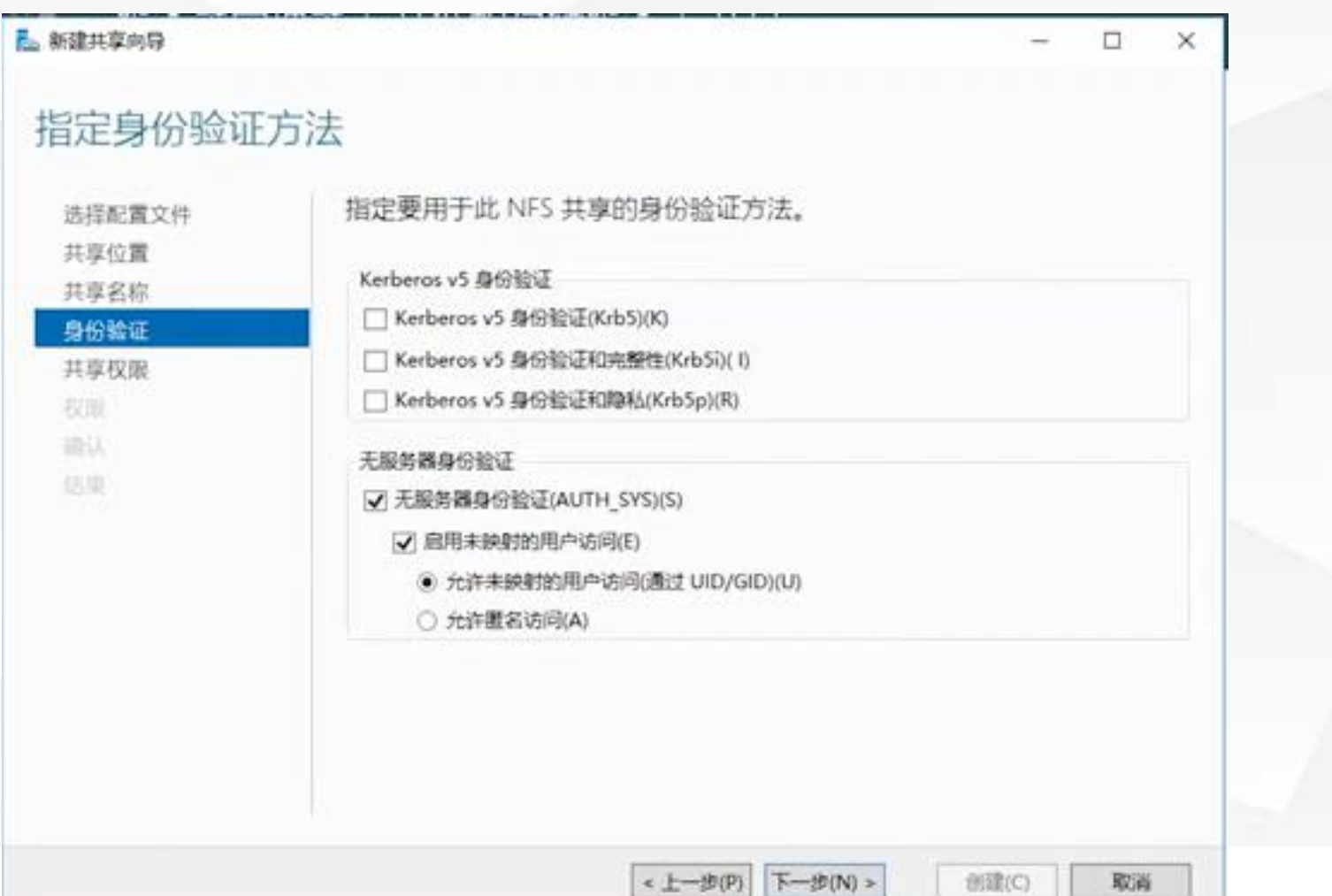

# 为了连接方便,这里我们不 采用身份验证。

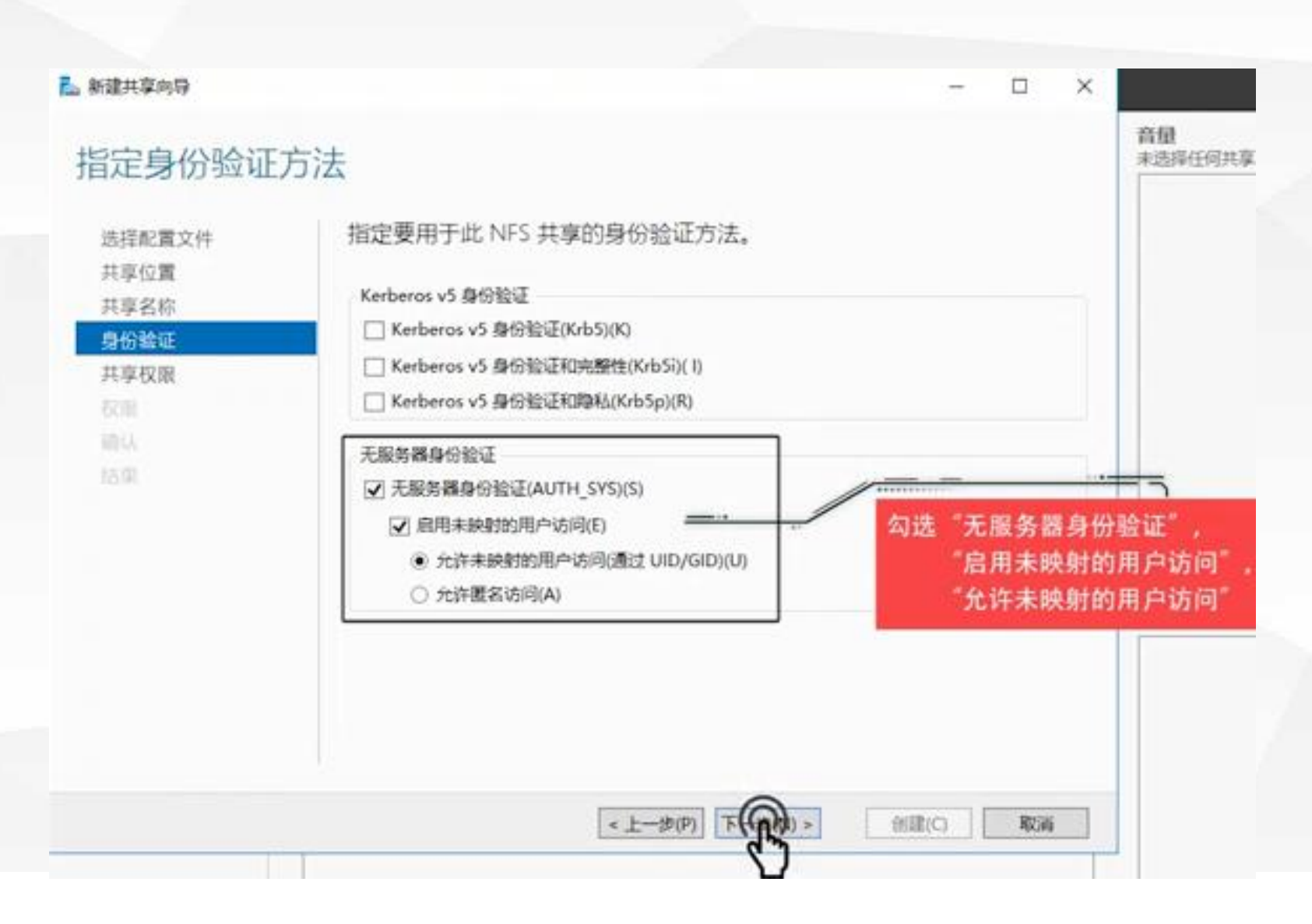

勾选"无服务器身份验证", "启用未映射的用户访问", 接着选择"允许未映射的用户 访问"。 虽然这种方式安全性最低, 但 是NFS是基于共享目录的方式 供其他设备使用。在实际使用 的时候往往是不需要进行验证 这种操作的。如对安全有特别 需求我们才开启该步骤的身份 验证。

7.在"共享权限",设置哪些IP的机器可以访问该共享目录,我们单击"添加" E 新建共享向导  $\Box$  $\mathbb{X}$ 指定共享权限 服务器技下面显示的顺序评估共享权限。在确定文件共享的最终访问权限时,需要考虑共享权限和 选择配置文件 NTFS 权限项, 然后应用更严格的权限。 共享位置 롢. 名称 权限 模目录访问 编码  $\left( 1\right)$ 共享名称  $\circledast$ 身份验证 共享权限 **BOX RIVA** 特征 - 图(h)(R) 编辑(E) ... 添加 L. L. Javres T. Javan J. Jamburg Brout

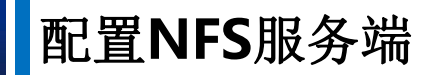

## 8.在"添加权限"窗口,可以根据IP地址来进行选择

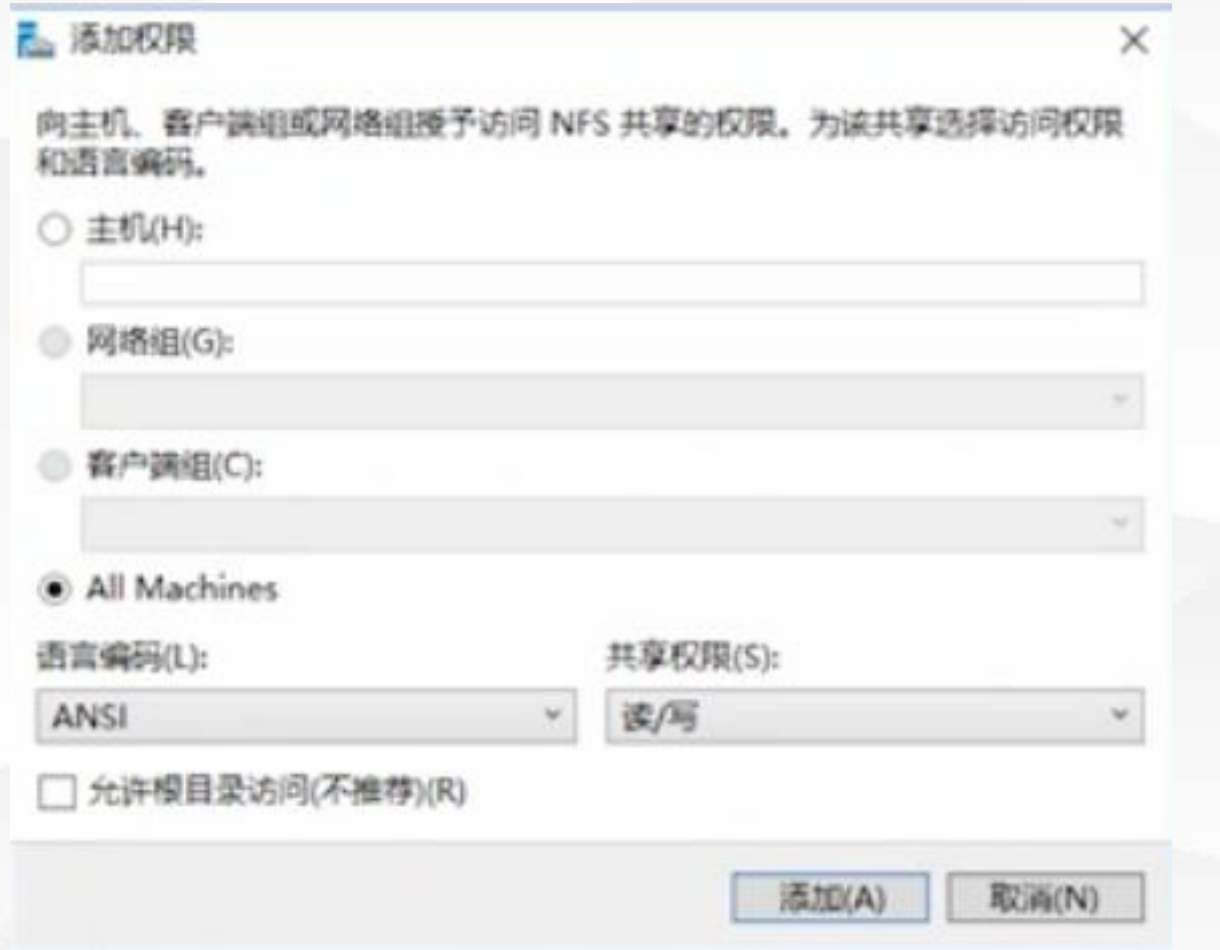

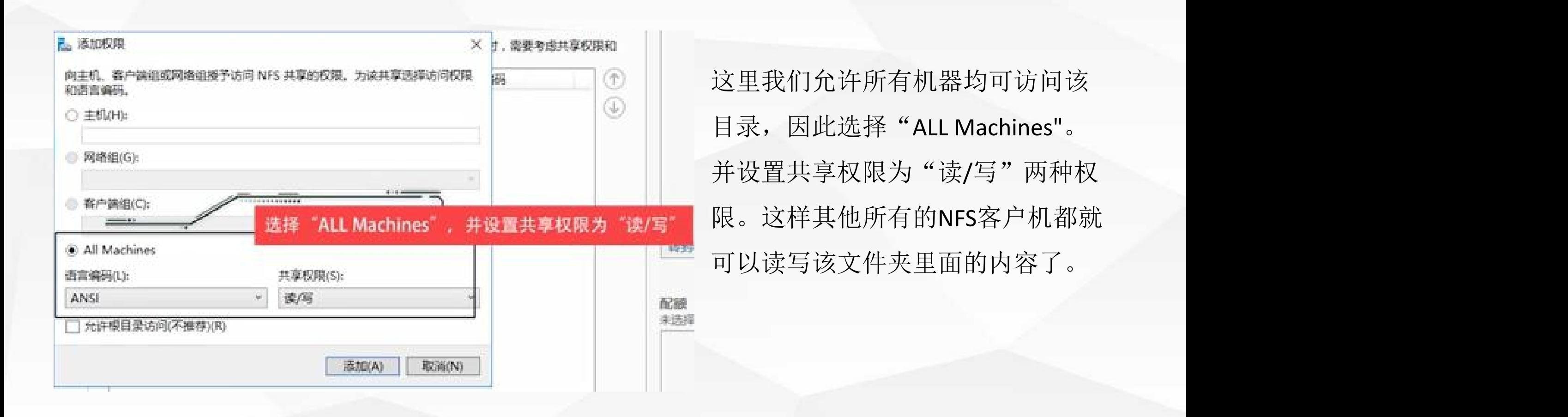

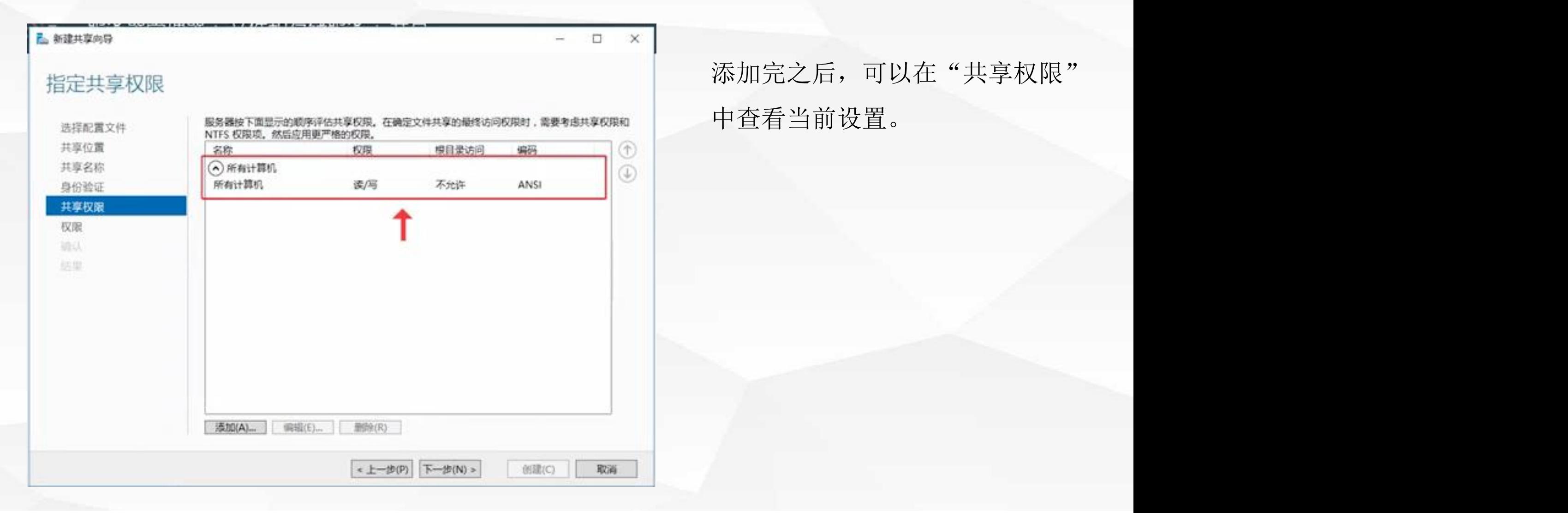

## 9.设置控制访问权限,选择"自定义权限"

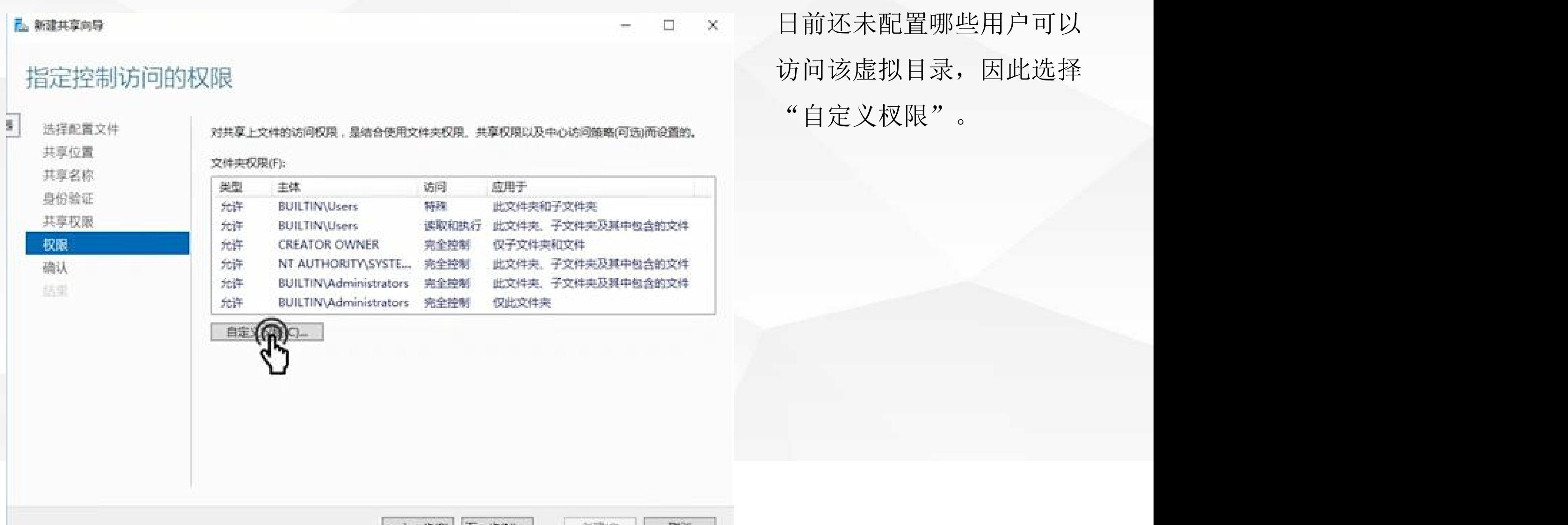

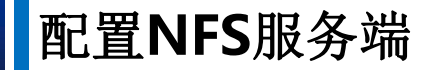

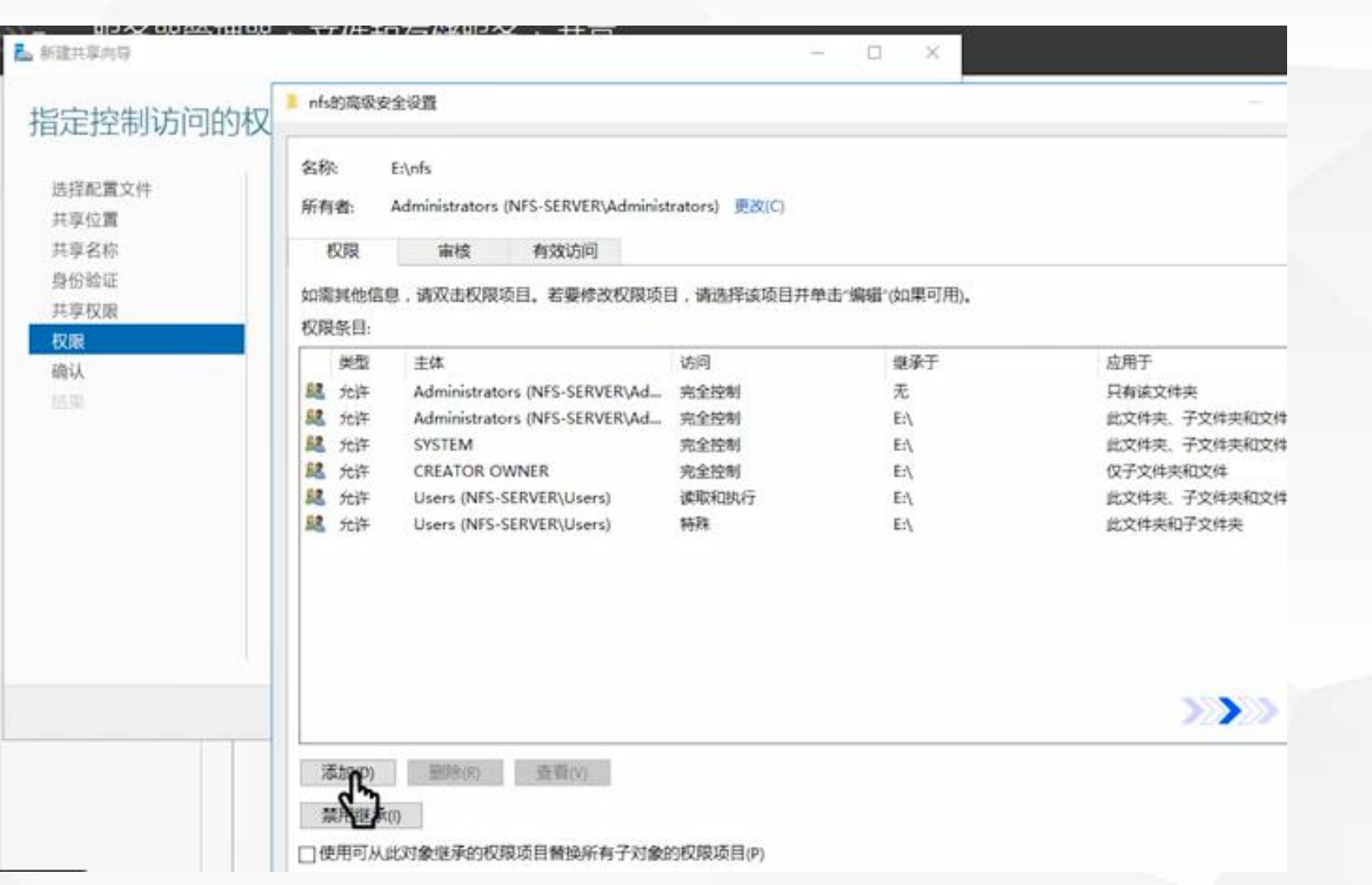

我们可以看出:目前对 "E:\nfs"目录具备访问控 制权限的,除了 "Administrator"用户之外, 其余的为一些系统账户。 那么这里我们就要添加 "everyone" 账户。以保 证其余设备连接进来之 后都具备控制访问杈限。 单击"添加"

### 10. "NFS的权限项目"窗口中单击"选择主体"

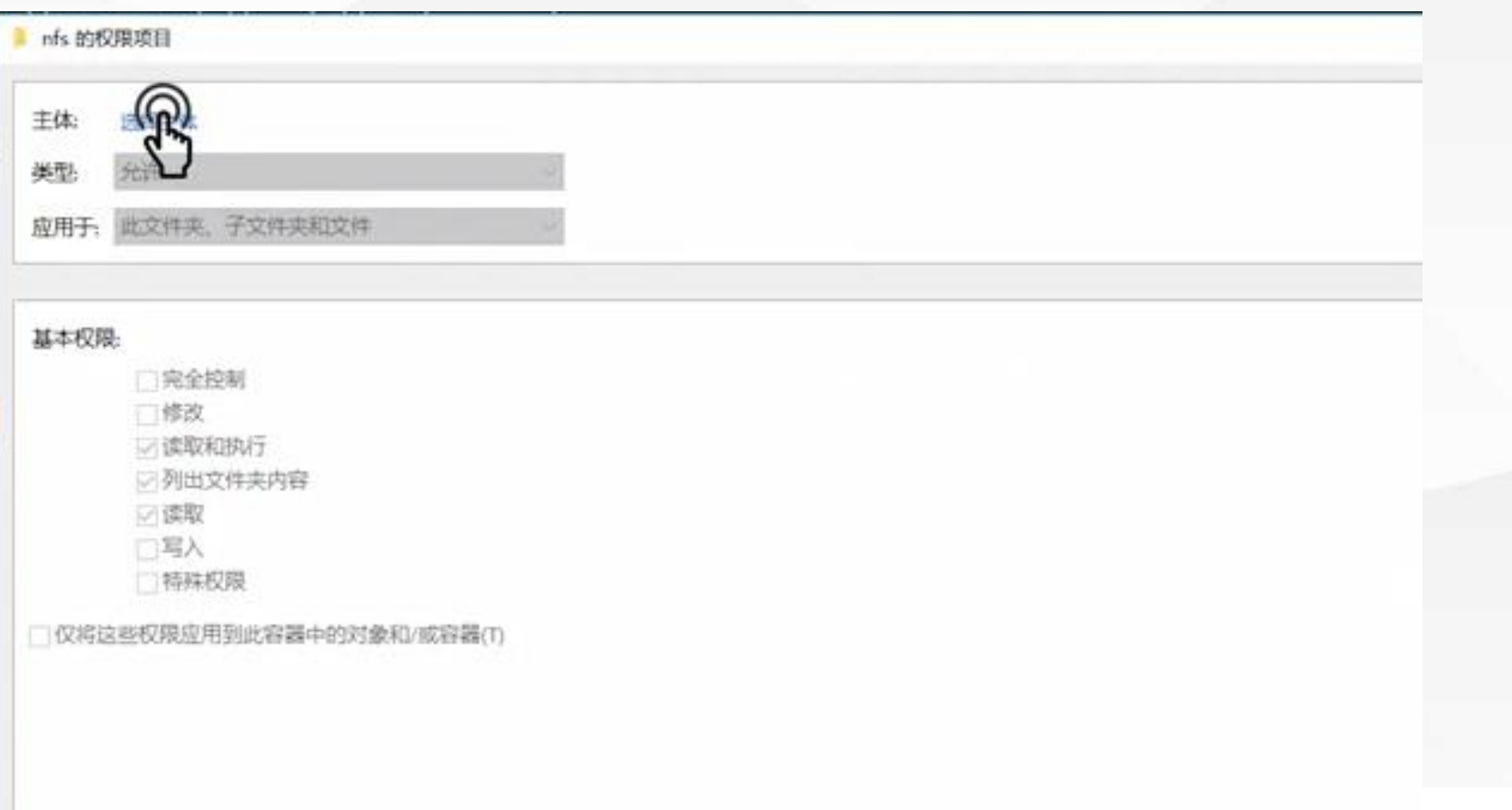

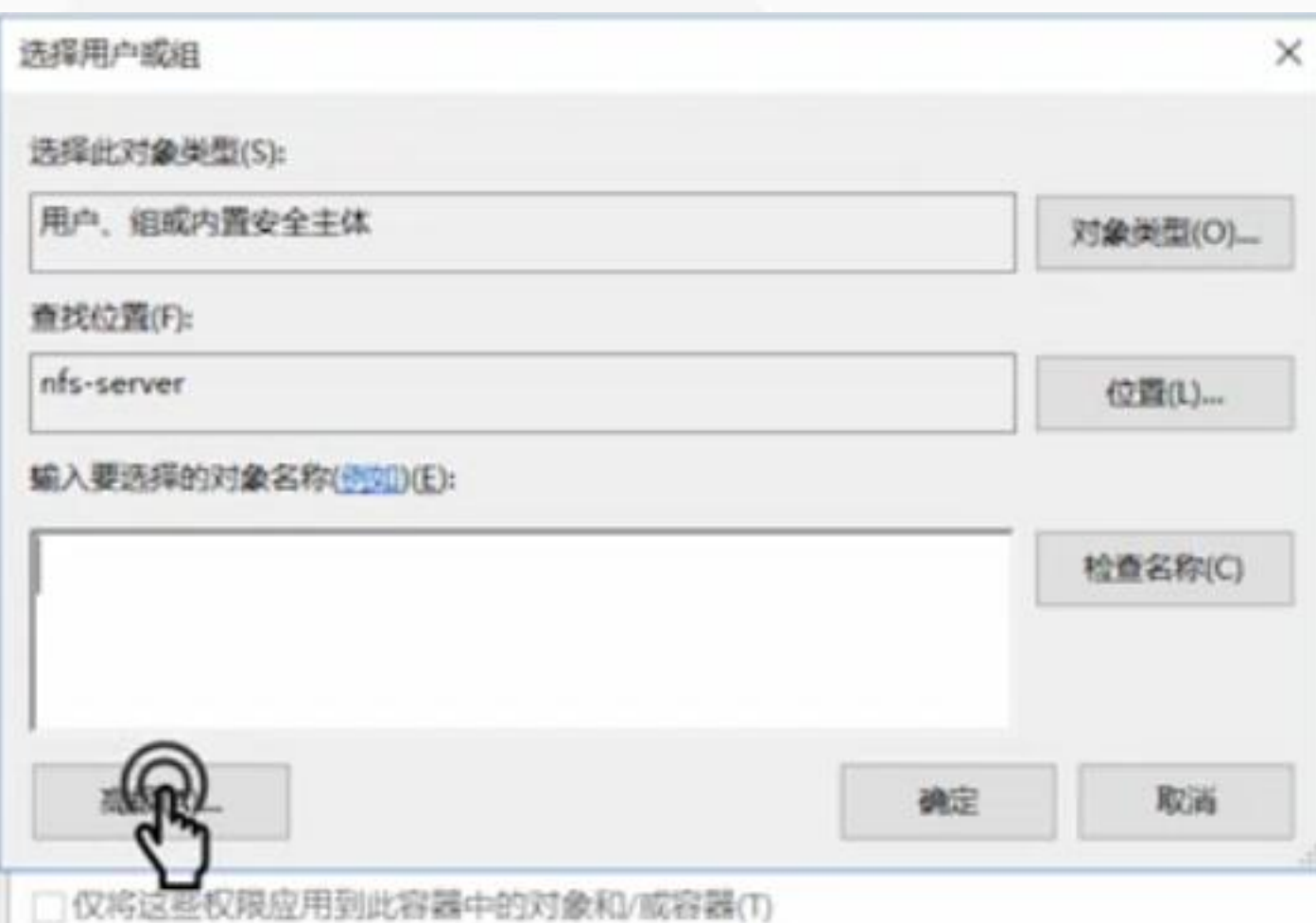

在选择用户或组中我们单击"高 级"

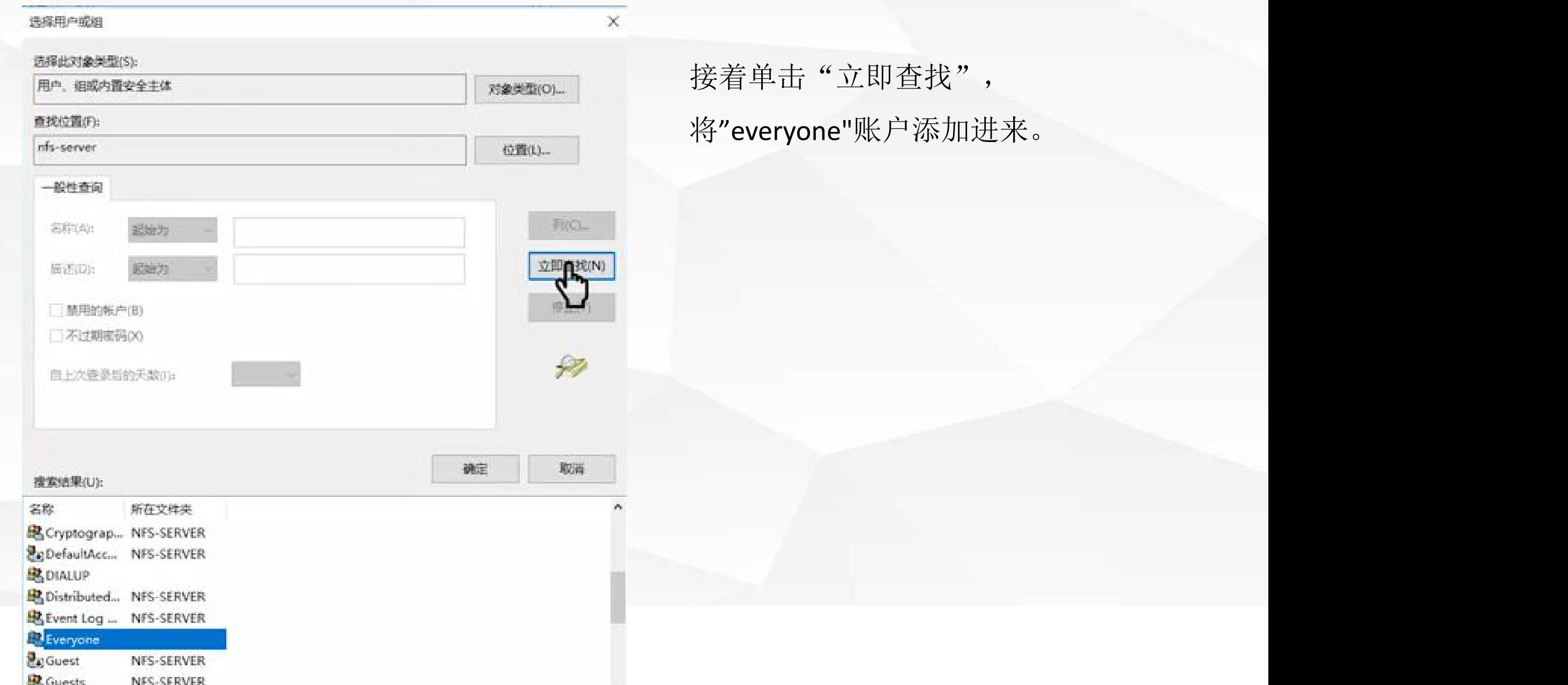

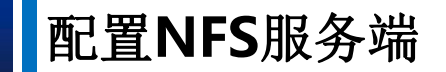

11. "设置该账户具备"完全控制"权限

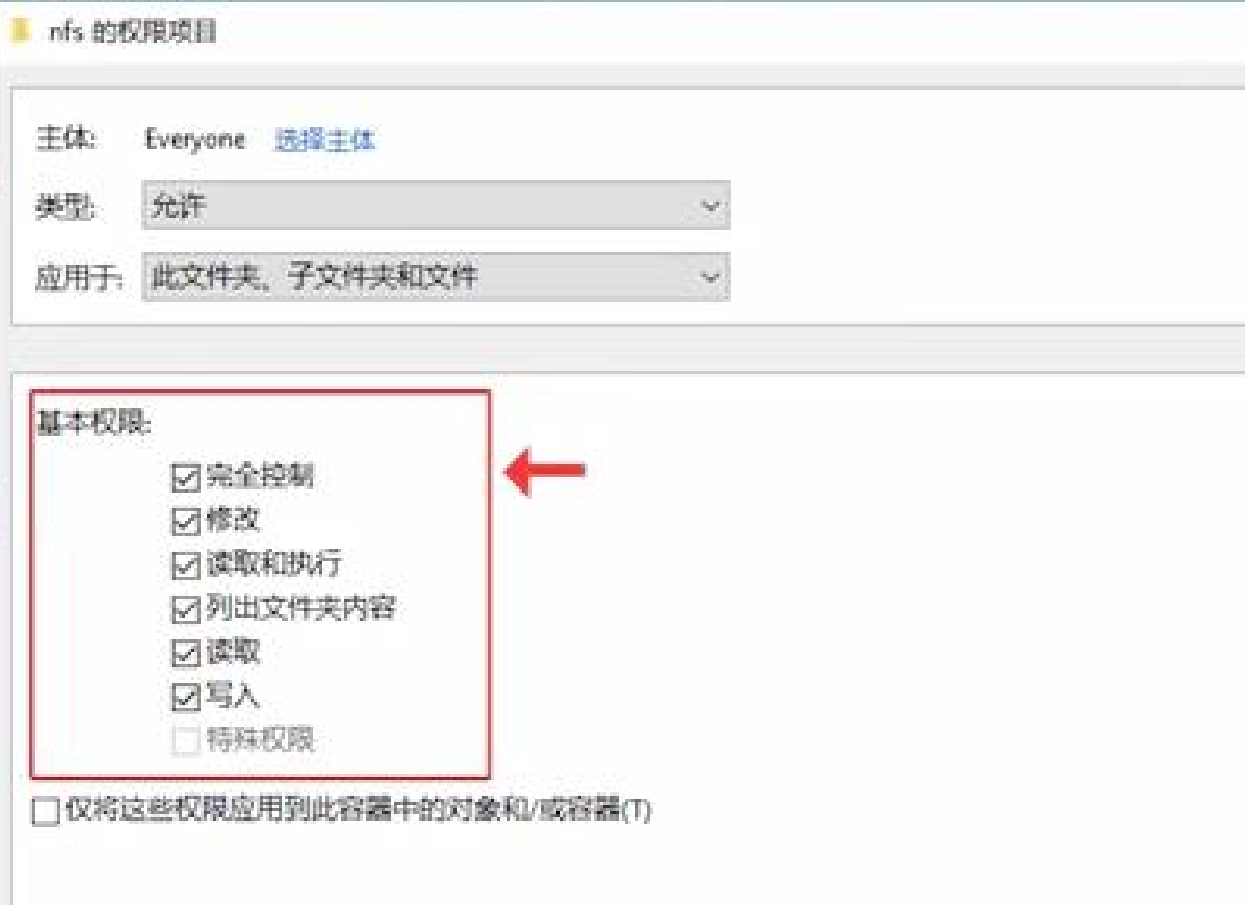

否则可能会导致其余设备能连接至该 目录,但是不能读写该目录的内容好 了。

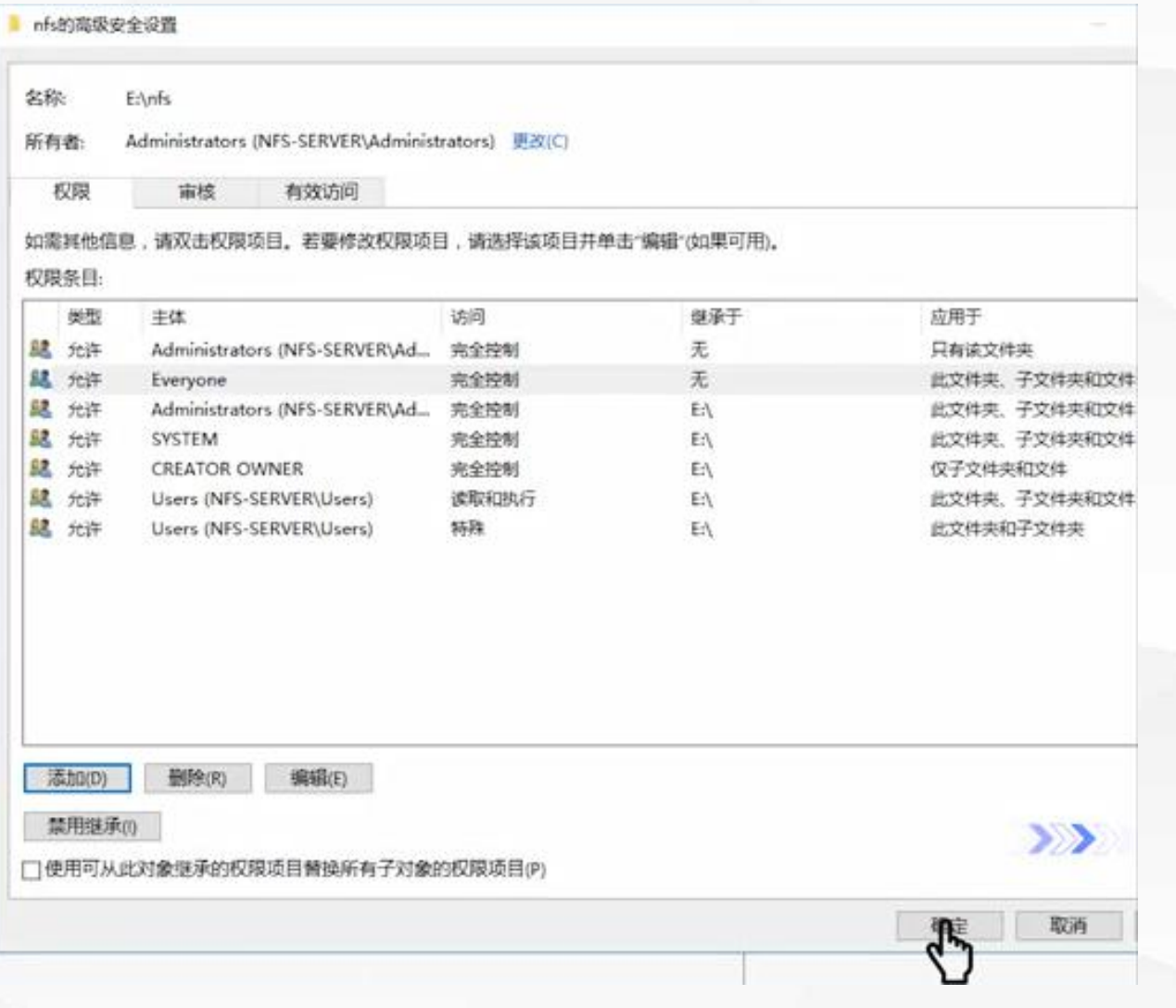

# everyone 账户添加进来了,单击

"确定"。

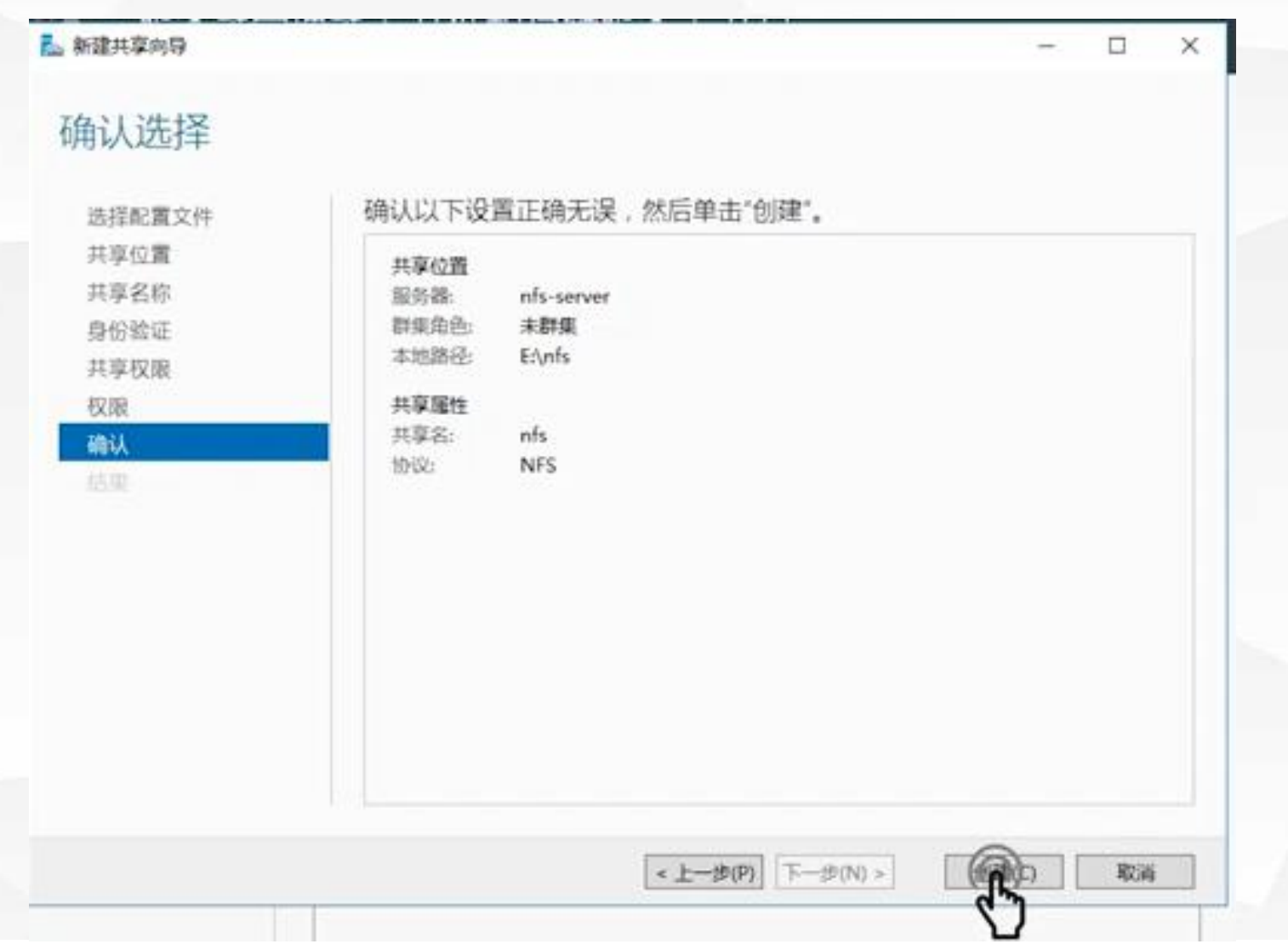

当我们将参数配置完成后即可开 始创建了

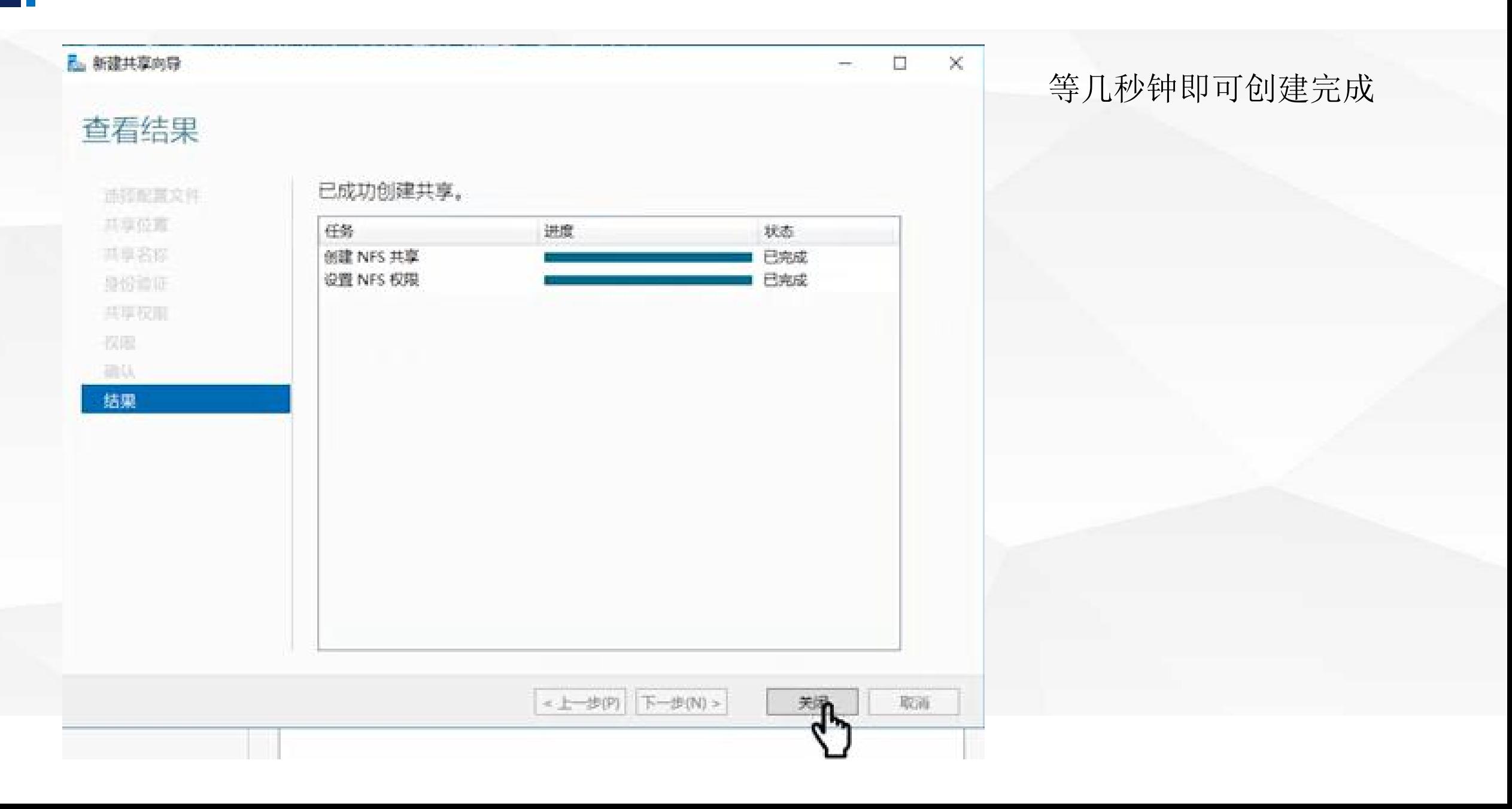

12."创建完成后,返回至服务器管理器中,可以看见共享目录已经创建完成,并且指定至"E:\nfs"

目录下

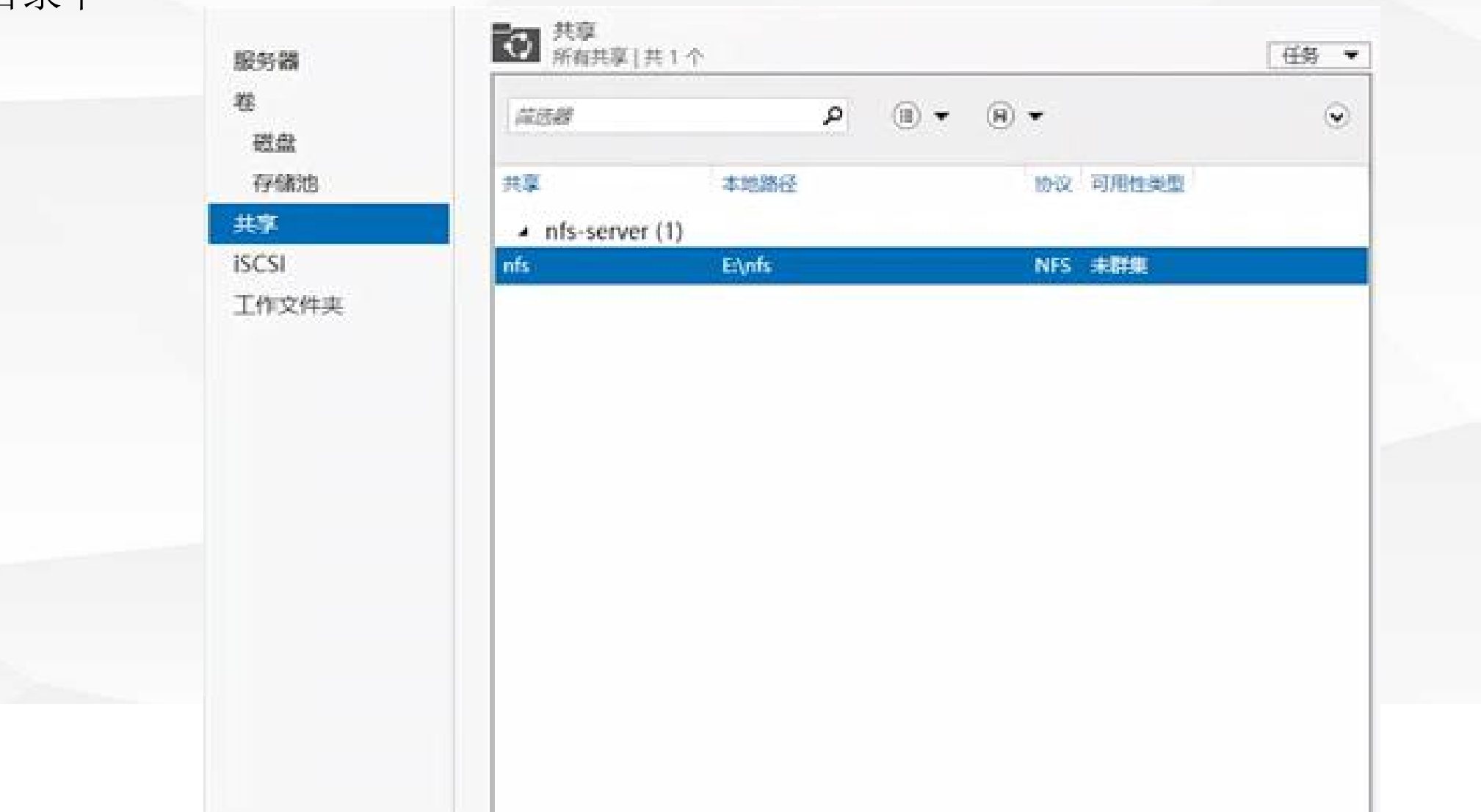

# O4 配置NFS客户端

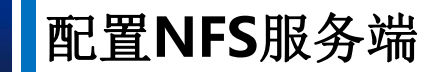

安装NFS客户端(第2台服务器)

1.切换至第2台服务器,即NFS客户端。进行客户端的配置。首先打开服务器管理器,选择添加角 色和功能

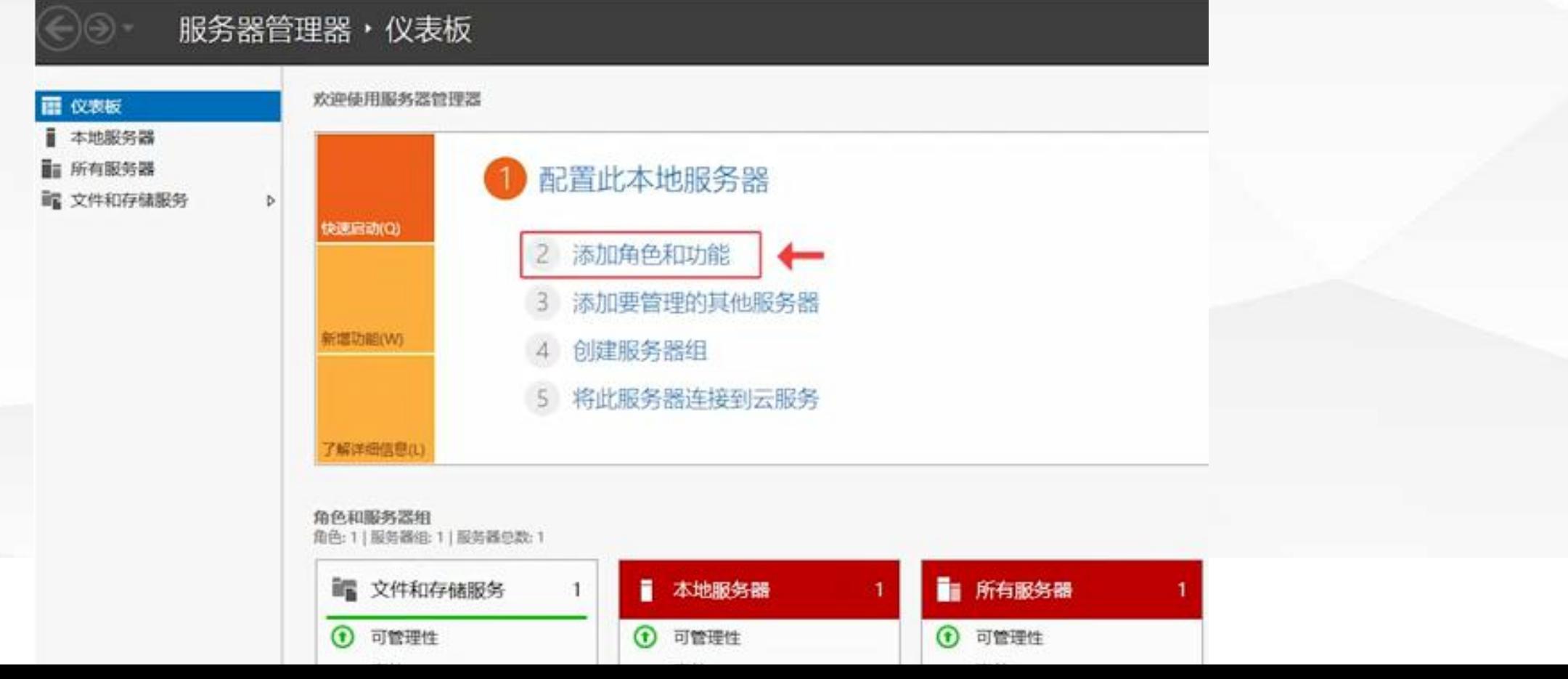

#### 2.在"功能"步骤,选择"NFS客户端"进行安装

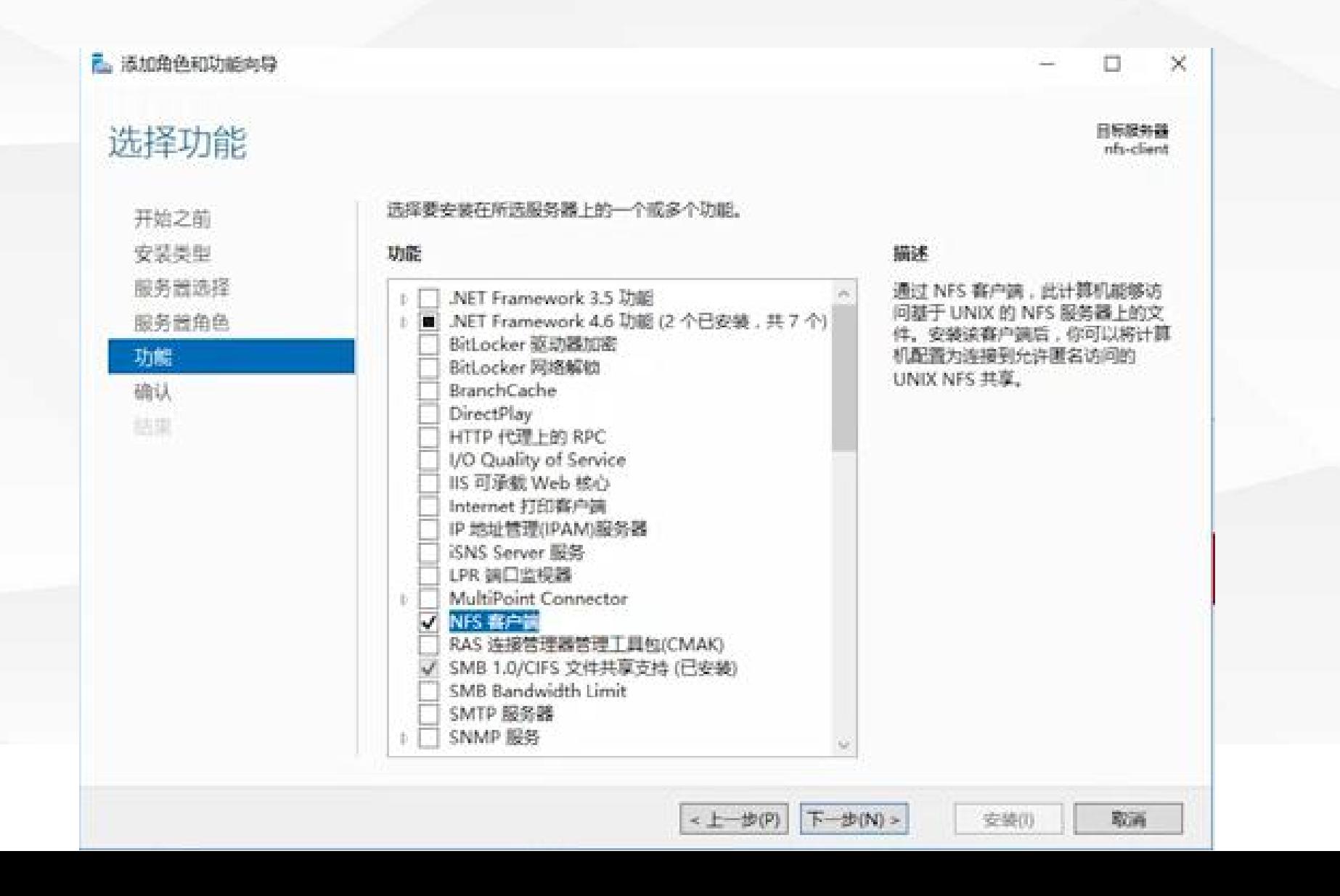

### 3.等待几分钟即可安装完成

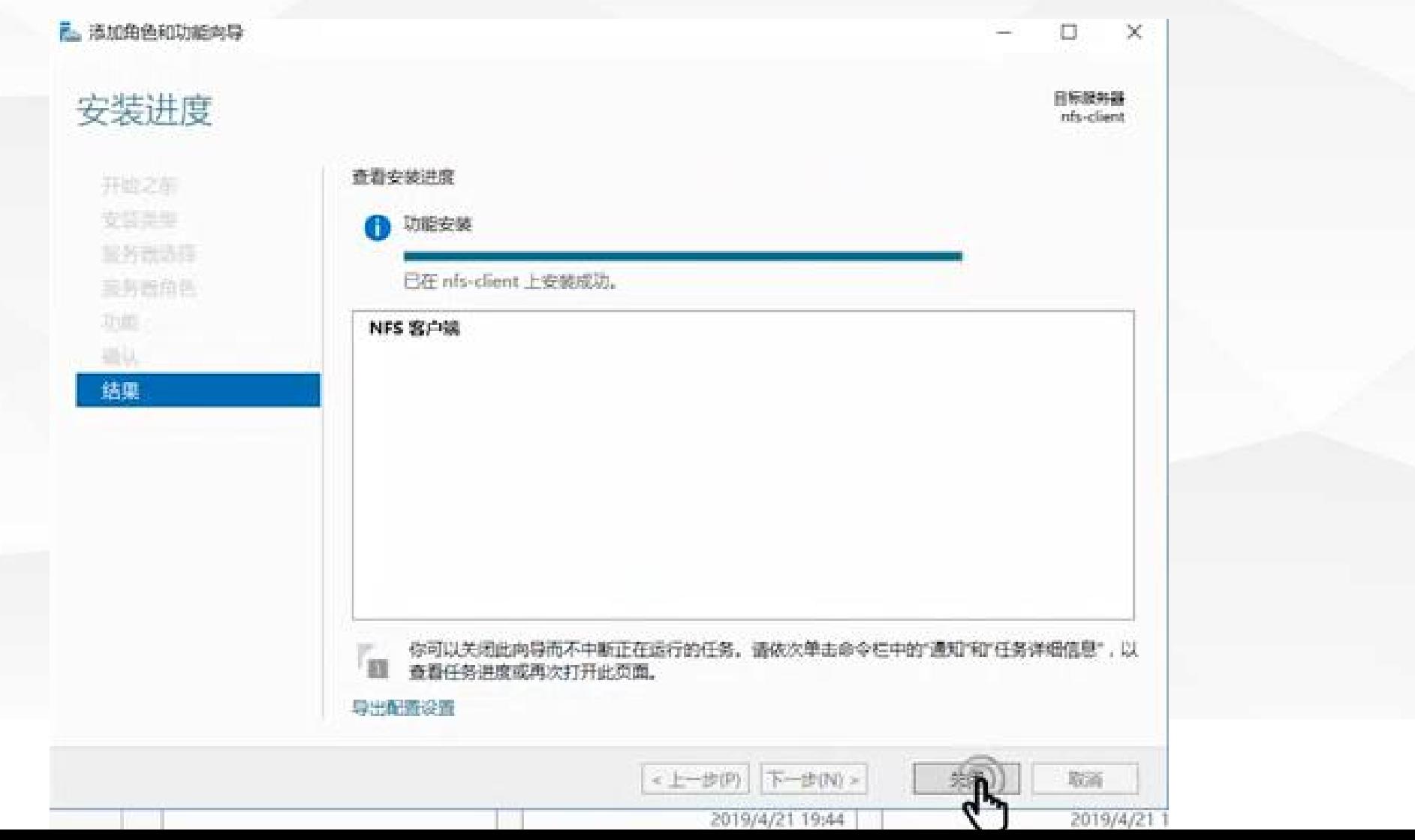

### 配置**NFS**客户端

#### 挂载虚拟目录 (第2台服务器)

1.接着按下"CTRL+R"在运行窗口中输入"cmd",进入msdos

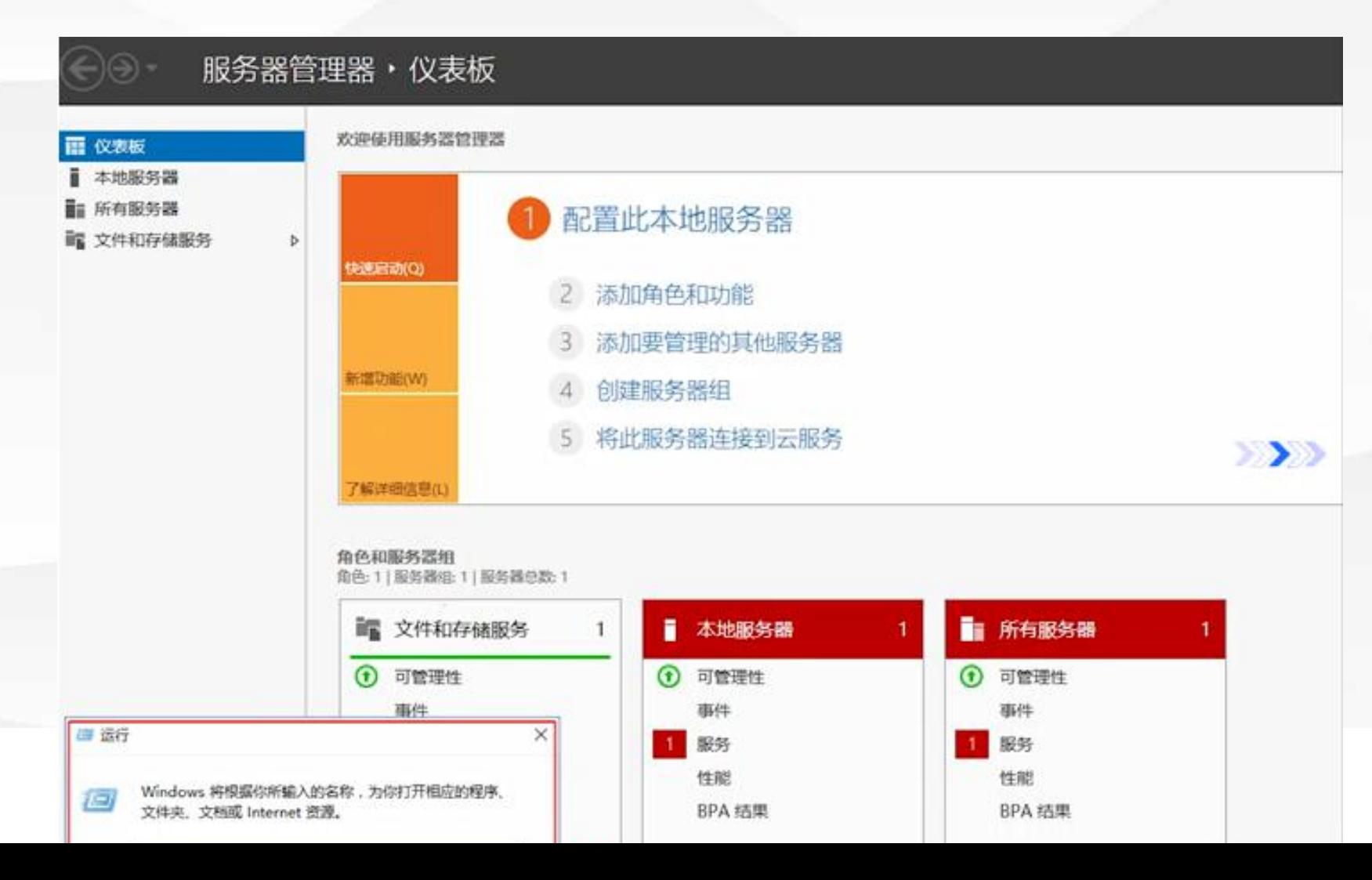

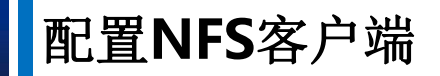

### 2.在命令行中输入mount 192.168.1.232:/nfs e: , 进行挂载

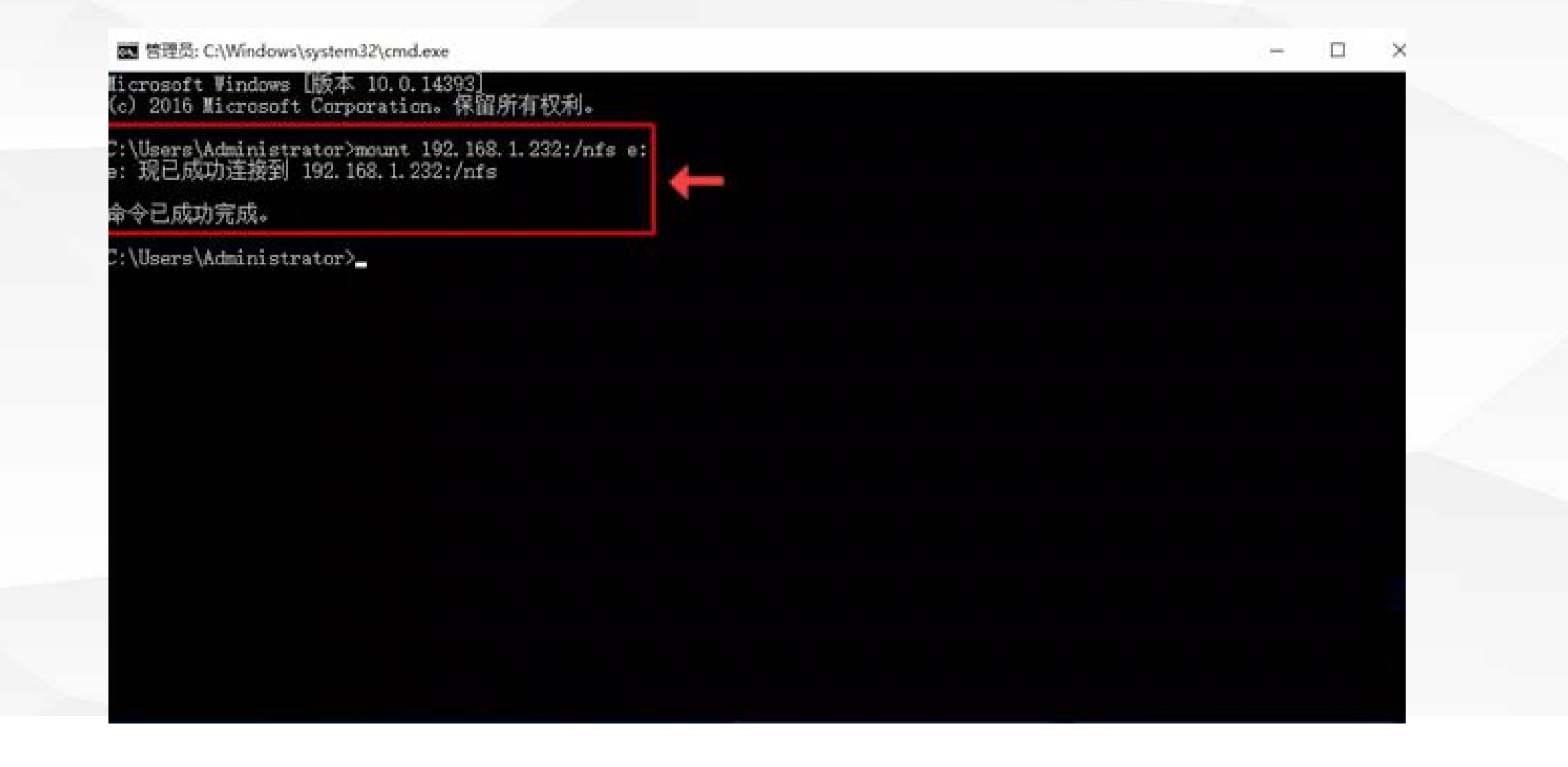

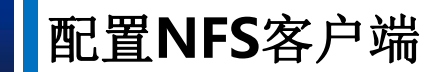

图 管理员: C:\Windows\system32\cmd.exe  $\Box$  $\times$ m. Microsoft Windows [版本 10.0.14393]<br>(c) 2016 Microsoft Corporation。保留所有权利。 C:\Users\Administrator>mount 192.168.1.232:/nfs e:<mark>。</mark><br>e: 现已成功连接到 192.168.1.232:/nfs 将IP地址为: 192.168.1.232的服务器下 命令已成功完成。 的nfs目录映射至本机, 同时该目录以E 盘的形式出现在本计算机中 C:\Users\Administrator>

#### 配置**NFS**客户端

3.挂载完成后,我们打开计算机,可以看见网络位置中出现了E盘,并且显示了E盘映射于 192.168.1.232这台服务器的nfs目录

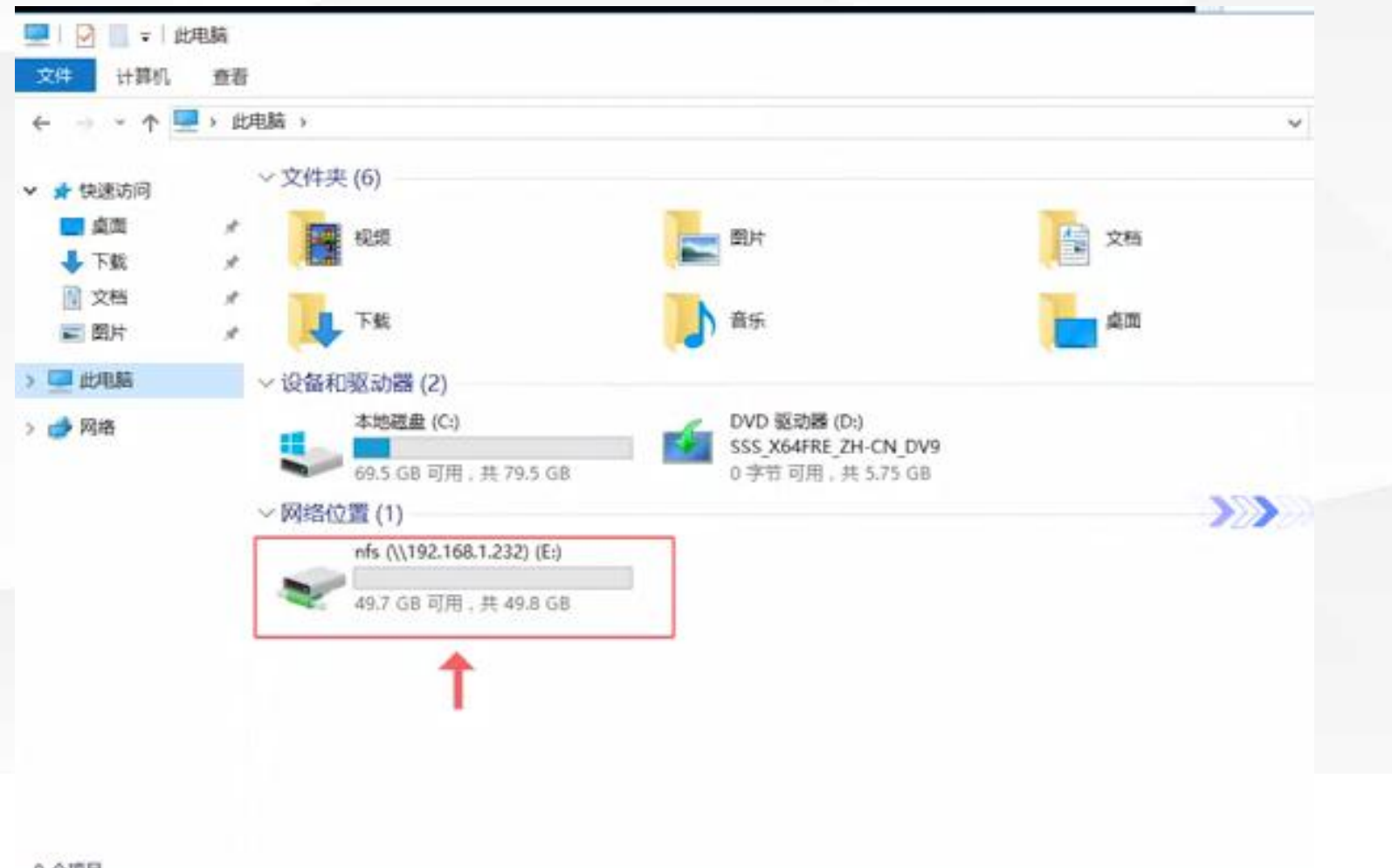

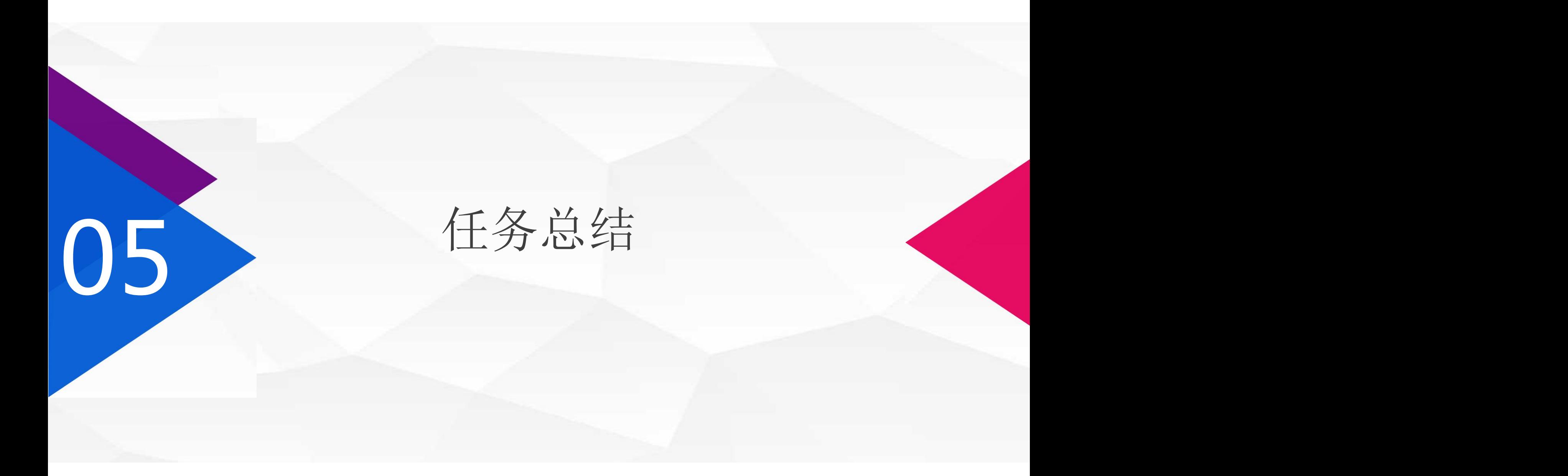

## 点击添加相关标题文字

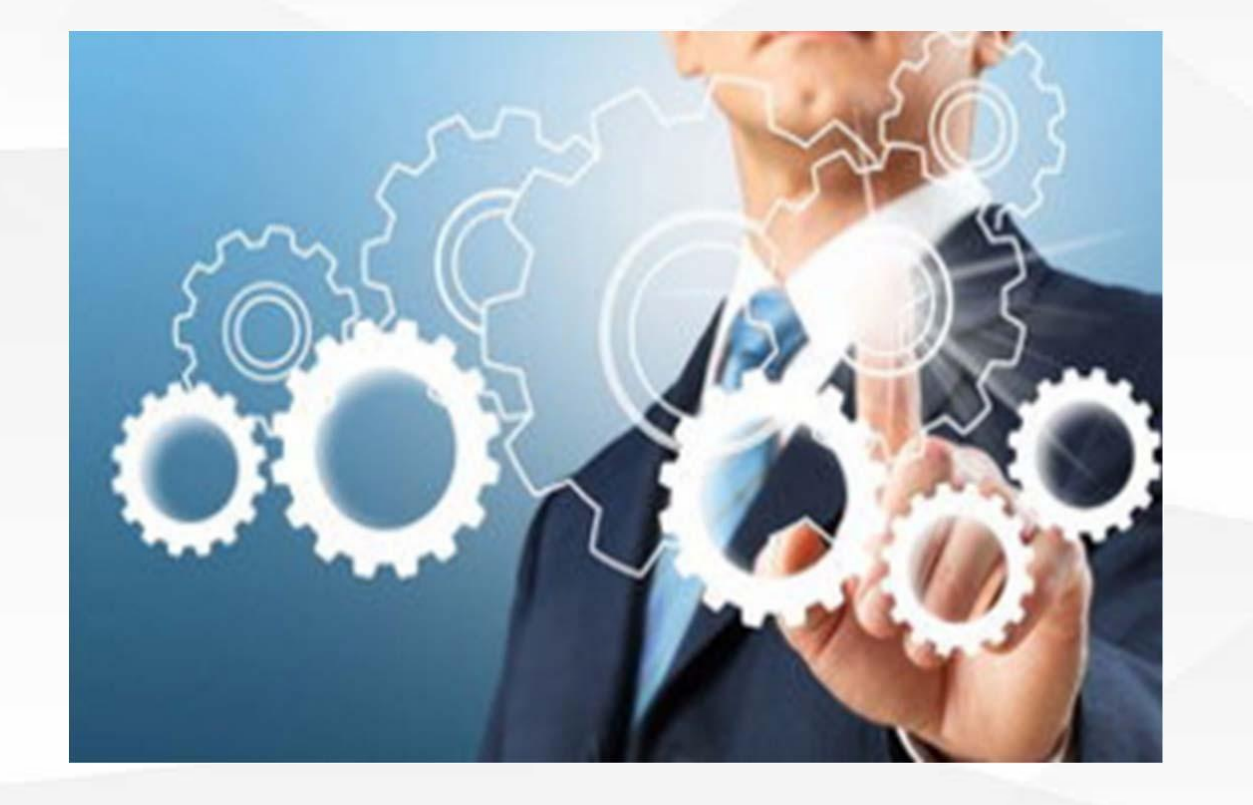

服务器端: <sup>01</sup>

- 安装**NFS**服务
- 配置共享目录,以及设置权限

# 客户端: <sup>02</sup>

- 安装客户端
- 挂载**NFS**服务端的共享目录

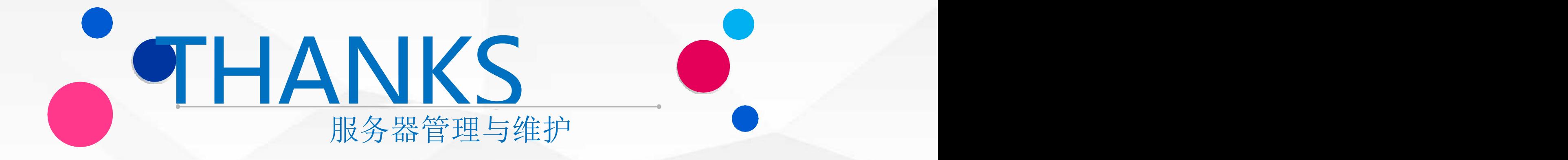